### **Mogućnosti korištenja Moodlea za vrednovanje učeničkih postignuća u nastavi matematike i informatike**

**Vellico, Kristina**

#### **Master's thesis / Diplomski rad**

**2021**

*Degree Grantor / Ustanova koja je dodijelila akademski / stručni stupanj:* **University of Zagreb, Faculty of Science / Sveučilište u Zagrebu, Prirodoslovno-matematički fakultet**

*Permanent link / Trajna poveznica:* <https://urn.nsk.hr/urn:nbn:hr:217:181259>

*Rights / Prava:* [In copyright](http://rightsstatements.org/vocab/InC/1.0/) / [Zaštićeno autorskim pravom.](http://rightsstatements.org/vocab/InC/1.0/)

*Download date / Datum preuzimanja:* **2025-01-11**

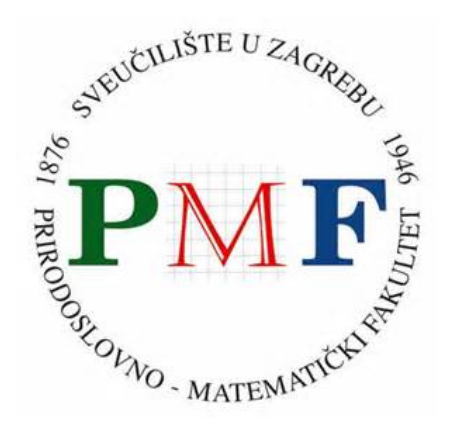

*Repository / Repozitorij:*

[Repository of the Faculty of Science - University o](https://repozitorij.pmf.unizg.hr)f [Zagreb](https://repozitorij.pmf.unizg.hr)

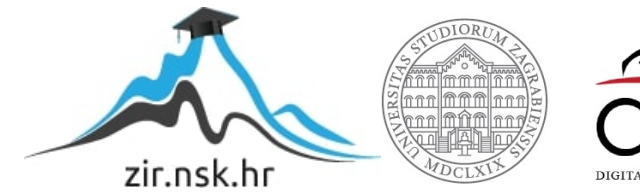

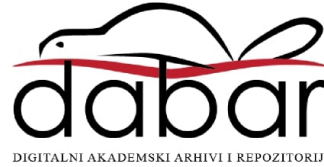

## SVEUČILIŠTE U ZAGREBU PRIRODOSLOVNO-MATEMATIČKI FAKULTET MATEMATIČKI ODSJEK

Kristina Vellico

# MOGUĆNOSTI KORIŠTENJA MOODLEA ZA VREDNOVANJE UČENIČKIH POSTIGNUĆA U NASTAVI MATEMATIKE I INFORMATIKE

Diplomski rad

Voditelj rada: dr. sc. Goran Igaly, v. pred.

Zagreb, 2021.

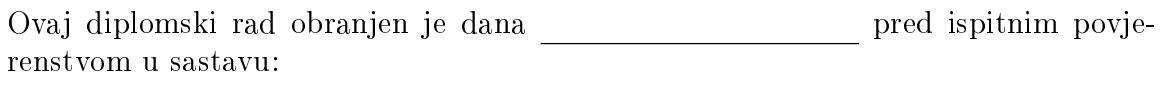

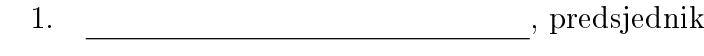

 $2.$ ,  $\check{c}$ lan

 $3.$ ,  $\check{c}$ lan

Povjerenstvo je rad ocijenilo ocjenom .

Potpisi članova povjerenstva:

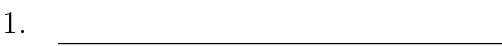

- 2. <u> 1989 - Johann Barbara, martin basa</u>
- 3.<u> 1990 - Johann Barbara, martin a</u>

Zahvaljujem svojem mentoru dr. sc. Goranu Igalyju na pomoći i strpljenju pri izradi ovog diplomskog rada. Posebno hvala mojoj obitelji i prijateljima na podršci tijekom mog studiranja.

# <span id="page-4-0"></span>Sadržaj

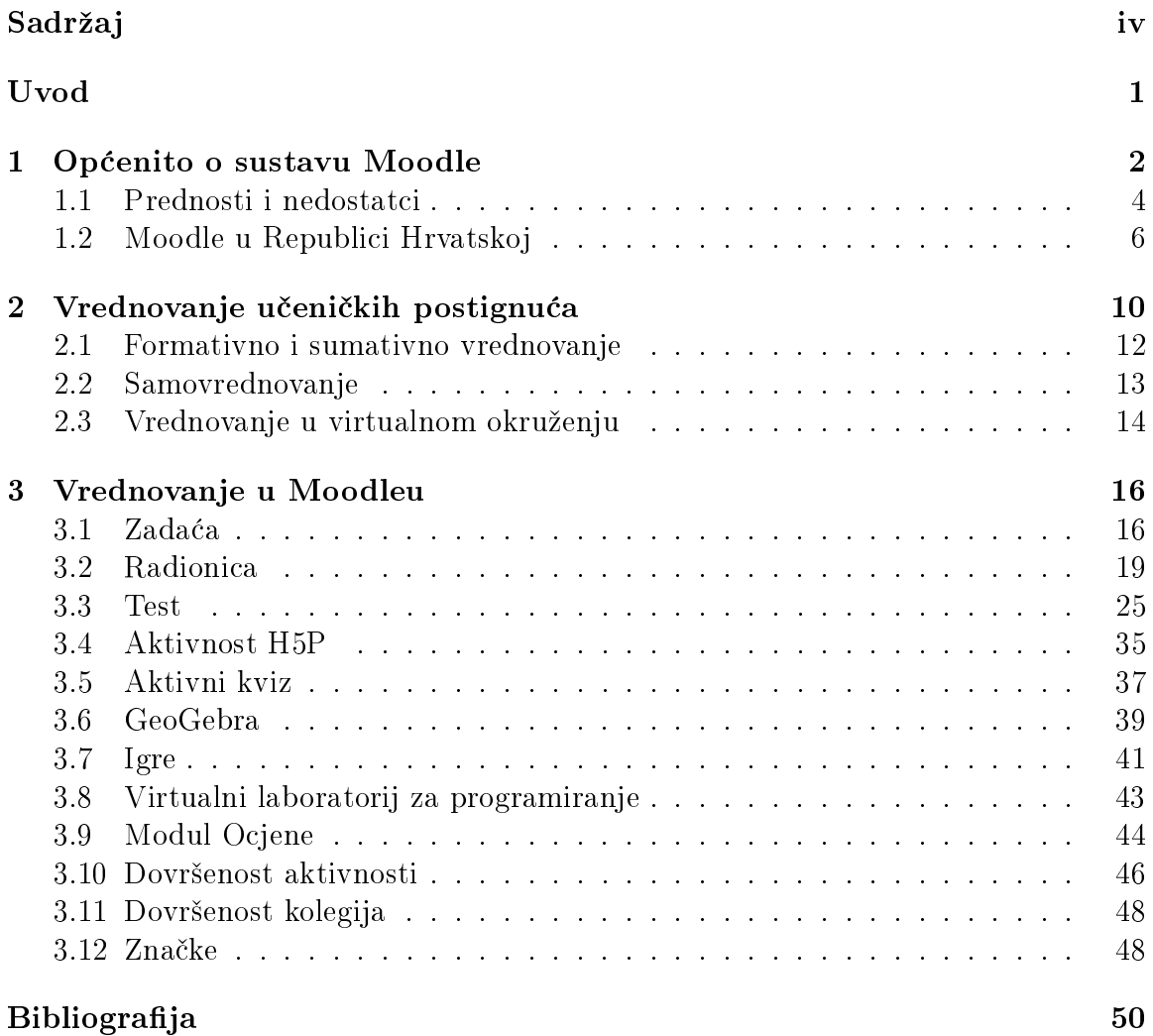

### <span id="page-5-0"></span>Uvod

U ovom diplomskom radu obrađuje se tema korištenja sustava Moodle u vrednovanju u£eni£kih postignu¢a u nastavi matematike i informatike. U dana²nje digitalno doba sve više koriste se računala i online okruženja za poučavanje nastavnog gradiva. Primjereno tome, nastala je online platforma Moodle koja se danas koristi kako širom svijeta tako i u Republici Hrvatskoj. Platforma je osmišljena kako bi nastavnicima i učenicima pružila pouzdan, siguran i integrirani sustav za stvaranje personaliziranih virtualnih okruženja za učenje. Rad se sastoji od tri poglavlja.

U prvom poglavlju obja²njen je sustav Moodle. Potom dan je kratki povijesni prikaz razvoja sustava Moodle u svijetu i u Republici Hrvatskoj, te su navedene neke prednosti i nedostatci sustava Moodle.

Sljedeće poglavlje donosi definicije vrednovanja, praćenja, provjeravanja i ocjenjivanja učeničkih postignuća. Objašnjena je razlika između sumativnog i formativnog vrednovanja, kakvo bi trebalo biti vrednovanje u virtualnom okruženju te je posebno objašnjena važnost samovrednovanja učenika.

Zadnje poglavlje sadrži aktivnosti sustava Moodle koje nastavnik može koristiti za vrednovanje učeničkih postignuća u nastavi matematike i informatike. Za svaku aktivnost naveden je konkretan primjer kojega je mogu¢e koristiti u nastavi matematike ili informatike.

# <span id="page-6-0"></span>Poglavlje 1 Op¢enito o sustavu Moodle

Moodle (eng. Modular Object-Oriented Dynamic Learning Enviroment ili modularno objektno-orijentirano dinamičko okružje za učenje) je platforma za učenje osmišljena kako bi nastavnicima, administratorima i učenicima omogućila jedan pouzdan, siguran i integriran sustav za stvaranje prilagođenih okruženja za učenje. Moodle je softver otvorenog koda, licenciran, ali besplatan, što je pridonijelo njegovoj velikoj popularnosti i kontinuiranom razvoju. To je najpopularnija platforma za u£enje s više od 290 milijuna korisnika diljem svijeta, od sveučilišta do privatnih pojedinaca. Razvoj sustava Moodle započeo je Martin Dougiamas 1999. godine, a prva verzija sustava Moodle objavljena je 20. kolovoza 2002. Sustav Moodle stvoren je s ciljem da pomogne nastavnom osoblju u kreiranju virtualnih tečajeva s naglaskom na interakciji i suradničkoj izgradnji sadržaja. Nakon objave prve verzije, korisnici su raspravljali o sustavu Moodle na forumu i prevodili Moodle na različite jezike. Godinu dana kasnije objavljen je prvi modul (radionica, eng. workshop), otvorena je nova mrežna stranica Moodle.org na koju je preseljen forum, a Moodle.com otada predstavlja komercijalni aspekt. Moodle je brzo rastao: prva korisni£ka konferencija, Moodle Moot, za razmjenu iskustava i međusobno učenje održana je u Oxfordu 2004. godine. Tada se i prve tvrtke po£inju prijavljivati da postanu Moodleovi partneri. 2008. godine Moodle postiže brojku od 500.000 registriranih korisnika, te se nakon samo dvije godine taj broj udvostručuje na milijun korisnika.

Dugo o£ekivani Moodle 2.0 iza²ao je u studenom 2010., a sada redovita izdanja donose pobolj²ane zna£ajke svakih ²est mjeseci. Fokus na mobilnoj tehnologiji po£inje 2013. godine, kada je i objavljena službena HTML5 aplikacija, a Moodle uključuje prilagodljivu temu prikladnu za sve veličine zaslona. Iste godine Moodle otvara službeni MOOC (eng. Massive Open Online Courses), Learn Moodle koji služi za upoznavanje novih nastavnika, administratora i programera s osnovnim značajkama novih verzija Moodlea, demonstriraju¢i Moodleove sposobnosti kao MOOC platforme. Izlaskom

| Datum objave verzije<br>Verzija |                                  | Inačica    | Datum objave inačice             | Model podrške           |  |  |  |  |
|---------------------------------|----------------------------------|------------|----------------------------------|-------------------------|--|--|--|--|
| 1.0                             | 20. kolovoza 2002.               |            | 30. svibnja 2003.                | EOL                     |  |  |  |  |
| 1.1                             | 29. kolovoza 2003.               | 1.1.1      | 11. rujna 2003.                  | $\overline{\text{EOL}}$ |  |  |  |  |
| 1.2                             | 20. ožujka 2004.                 | 1.2.1      | 25. ožujka 2004.                 | EOL                     |  |  |  |  |
| $1.3\,$                         | 25. svibnja 2004.                | $1.3.5\,$  | 9. rujna 2004.                   | <b>EOL</b>              |  |  |  |  |
| 1.4                             | 31. kolovoza 2004.               | 1.4.5      | $\overline{7}$ . svibnja 2005.   | <b>EOL</b>              |  |  |  |  |
| $1.5\,$                         | 5. lipnja 2005.                  | 1.5.4      | 21. svibnja 2006.                | EOL                     |  |  |  |  |
| 1.6                             | 20. svibnja 2006.                | 1.6.9      | 28. siječnja 2009.               | EOL                     |  |  |  |  |
| 1.7                             | $\overline{7.4}$ studenog 2006.  | 1.7.7      | 28. siječnja 2009.               | EOL                     |  |  |  |  |
| 1.8                             | 30. ožujka 2007.                 | 1.8.14     | 3. prosinca 2010.                | <b>EOL</b>              |  |  |  |  |
| $1.9\,$                         | 3. ožujka 2008.                  | 1.9.19     | 9. srpnja 2012.                  | EOL                     |  |  |  |  |
| $2.0\,$                         | 24. studenog 2010.               | $2.0.10\,$ | 9. srpnja 2012.                  | <b>EOL</b>              |  |  |  |  |
| 2.1                             | 1. lipnja 2011.                  | 2.1.10     | 14. sriječnja 2013.              | <b>EOL</b>              |  |  |  |  |
| 2.2                             | 5. prosinca 2011.                | 2.2.11     | 8. srpnja 2013.                  | EOL                     |  |  |  |  |
| $\overline{2.3}$                | 25. lipnja 2012.                 | 2.3.11     | $\overline{13}$ . siječnja 2014. | EOL                     |  |  |  |  |
| 2.4                             | 3. prosinca 2012.                |            | 14. srpnja 2014.                 | EOL                     |  |  |  |  |
| $2.5\,$                         | 14. svibnja 2013.                | 2.5.9      | 10. studenog 2014.               | <b>EOL</b>              |  |  |  |  |
| 2.6                             | 18. studenog 2013.               | 2.6.11     | $11.$ svibnja 2015.              | EOL                     |  |  |  |  |
| 2.7                             | 12. svibnja 2014.                | 2.7.20     | $8.$ svibnja 2017.               | EOL                     |  |  |  |  |
| 2.8                             | 10. studenog 2014.               | 2.8.12     | 9. svibnja 2016.                 | <b>EOL</b>              |  |  |  |  |
| 2.9                             | $\overline{11}$ . svibnja 2015.  | 2.9.9      | $\overline{14}$ . studenog 2016. | EOL                     |  |  |  |  |
| $3.0\,$                         | 16. studenog 2015.               | 3.0.10     | 8. svibnja 2017.                 | EOL                     |  |  |  |  |
| 3.1                             | 23. svibnja 2016.                | 3.1.18     | 13. svibnja 2019.                | <b>EOL</b>              |  |  |  |  |
| 3.2                             | 5. prosinca 2016.                | 3.2.9      | 17. svibnja 2018.                | <b>EOL</b>              |  |  |  |  |
| $\overline{3.3}$                | 15. svibnja 2017.                | 3.3.9      | 12. studenog 2018.               | <b>EOL</b>              |  |  |  |  |
| 3.4                             | 13. studenog 2017.               | 3.4.9      | 13. svibnja 2019.                | EOL                     |  |  |  |  |
| $3.5\,$                         | 17. svibnja 2018.                | 3.5.18     | 17. svibnja 2021.                | <b>LTS</b>              |  |  |  |  |
| 3.6                             | 3. prosinca 2018.                | 3.6.10     | 11. svibnja 2020.                | <b>EOL</b>              |  |  |  |  |
| 3.7                             | 20. svibnja 2019.                | 3.7.9      | 9. studenog 2020.                | EOL                     |  |  |  |  |
| $\overline{3.8}$                | $\overline{18}$ . studenog 2019. | $3.8.5\,$  | 9. studenog 2020.                | Održivi                 |  |  |  |  |
| $3.9\,$                         | 15. lipnja 2020.                 | $3.9.9\,$  | 29. srpnja 2021.                 | Aktivni LTS             |  |  |  |  |
| $3.10\,$                        | 9. studenog 2020.                | 3.10.6     | 29. srpnja 2021.                 | Aktivan                 |  |  |  |  |
| $\overline{3.11}$               | 17. svibnja 2021.                | 3.11       | 17. svibnja 2021.                | Aktivan                 |  |  |  |  |

nove verzije 3.0, 2016. godine ponovno se pove¢ava broj korisnika ove platforme.

Tablica 1.1: Popis verzija i inačica sustava Moodle [\[11\]](#page-54-1)

Od 2019. godine aplikacija Moodle postaje dostupna na Google Playu i App

Storeu (iOS). U svibnju 2020. pokrenut je Moodle Educator Certification program za certificiranje nastavnika koji koriste Moodle.

Kao posljedica globalne pandemije COVID-19 došlo je do velikog povećanja potražnje za rješenjima za učenjem u virtualnom okruženju kako bi se nastavnicima omogućilo da nastave podu£avati,te da u£enici ne bi bili zakinuti za mogu¢nost odgoja i obrazovanja. Danas se sustav Moodle koristi u više od 240 država i broji preko 290 milijuna korisnika. Samo u Hrvatskoj postoji više od 175 sustava koji se temelje na Moodleu [\[5\]](#page-54-2).

Iako je Moodle besplatan softver otvorenog koda, izdan je pod GNU General Public License, što znači da se njegov kod može kopirati, mijenjati i koristiti ukoliko se korištenjem koda ne mijenjaju originalne zaštite i licence. Sto se tiče programskog jezika, Moodle je napisan PHP jezikom, ali koristi sustave za rad s bazama podataka poput MySQL-a i PostgreSQL-a.

U sustavu Moodle integrirani su mnogobrojni alati, aktivnosti i resursi za:

- organizaciju nastavnog procesa
- oblikovanje i dodavanje nastavnih sadržaja
- o dodavanje multimedijskih sadržaja
- komunikaciju, suradnju i interakciju
- organizacija virtualnih razreda
- prikupljanje podataka o korisnicima i njihovim aktivnostima
- sakupljanje u£eni£kih radova izradu portfolija
- formativno online pra¢enje i vrednovanje u£eni£kih postignu¢a.

#### <span id="page-8-0"></span>1.1 Prednosti i nedostatci

Primjena Moodlea u svrhu praćenja i vrednovanja učeničkih postignuća čini nastavnicima taj proces fleksibilnijim jer podrazumijeva uštedu vremena potrebnog za pripremu, realizaciju i analizu rezultata. Nastavnik u sustavu Moodle oblikuje povratnu informaciju za učenike koja uključuje obavijesti o postignutom broju bodova, o postotku riješenosti testa, o točnim i netočnim odgovorima, o vremenu rješavanja te o ocjeni. Prikupljeni podaci, rezultati i ocjene trajno se pohranjuju u sustavu, stvaraju se automatski izvještaji koji pružaju automatsku detaljnu statističku analizu. Učenik dobiva brzo povratnu informaciju. Na taj način poboljšava se formativno vrednovanje jer se teži učestalim povratnim informacijama, pri čemu naglasak nije na ocjeni nego na procesu učenja i poučavanja. Učenicima je omogućen samostalni uvid u testove i vlastite rezultate uvijek i svugdje. Primjena digitalnog alata može povećati motivaciju za u£enje. Tijekom pra¢enja i vrednovanja u£eni£kih postignu¢a nastavnici £esto nemaju iste kriterije za sve u£enike, odnosno mogu biti subjektivni. Primjenom odreenih testova u Moodleu izbjegava se subjektivnost nastavnika, kriteriji su jednaki za sve učenike kao i vrednovanje. Testovi u Moodleu mogu sadržavati različite multimedijske sadržaje, čime postaju zanimljiviji, interaktivniji i učenicima atraktivniji. Primjenom digitalnih alata poput Moodlea u£enici stje£u digitalne kompetencije i iskustvo rada na računalu. Upotrebom Moodlea potiče se učenikovo samopraćenje, samovrednovanje i preuzimanje kontrole nad vlastitim učenjem [\[10\]](#page-54-3). Sustav Moodle omogu¢uje rje²avanje ra£unskih zadataka. Primjenom ankete mogu¢e je prikupiti podatke o učenicima te povratne informacije o provedenim provjerama znanja i zadovoljstvu s obzirom na postignute rezultate.

S druge strane, kako bi se Moodle mogao koristiti u bilo kojem aspektu nastavnoga procesa, potrebna je odgovaraju¢a tehni£ka podr²ka i internetska veza. Nastavnici se teže uključuju u modernizaciju nastavnog procesa zbog nedovoljne informatičke pismenosti o načinima primjene digitalnih tehnologija. Ponekad organiziranje više kolegija s više učenika, i mnogobrojne mogućnosti koje Moodle pruža zahtijevaju od korisnika veliko informati£ko znanje, ²to pojedini korisnici nemaju. Iako Moodle ima dobru korisni£ku podr²ku, ako doe do problema prijavljivanje istih ponekad zahtijeva puno vremena i strpljenja pa korisnici često odustanu. Također i kod učenika zbog nedovoljne informatičke pismenosti može doći do poteškoća u korištenju. Usmeni način ispitivanja ne može se realizirati. Vrednovanje u virtualnom okruženju pove-¢ava mogu¢nosti prepisivanja i varanja jer u£enici mogu lako i brzo prona¢i odgovore na pitanja na mreži. Kontrola nad učenicima tijekom rješavanja testa u virtualnom okruženju puno je teža nego u tradicionalnoj nastavi.

Zbog toga u sustavima za online učenje ne treba tražiti zamjenu za klasični na-£in ispitivanja i provjere znanja ve¢ ovi sustavi trebaju u£enicima pruºiti kvalitetnu mogu¢nost samovrednovanja, a nastavnik treba poticati odgovornost u£enika uspore uju¢i rezultate samovrednovanja s rezultatima postignutim na klasi£nim provjerama znanja. U slučaju većih odstupanja potrebno je s učenikom analizirati razloge ovih odstupanja, odnosno razviti kod u£enika svijest o tome da je cilj u£enja stjecanje znanja, a ne isključivo postizanje dobrog rezultata na testu.

### <span id="page-10-0"></span>1.2 Moodle u Republici Hrvatskoj

U hrvatskom obrazovnom sustavu koriste se dvije glavne platforme koje se temelje na sustavu Moodle: Loomen za ustanove osnovnoškolskog i srednjoškolskog obrazovanja i sustav Merlin za ustanove visokoškolskog obrazovanja.

#### Loomen

CARNET Loomen je online platforma za u£enje na daljinu bazirana na sustavu Moodle. Ovaj sustav omogu¢ava sudjelovanje na te£ajevima i otvaranje te£ajeva, pra¢enje i vrednovanje ste£enih znanja, predaju i kontrolu zada¢a, evidenciju prisutnosti i komunikacijsku platformu. Hrvatska akademska i istraživačka mreža (CARNET) zamijenila je jo² 2008. godine komercijalni alat WebCT s alatom Loomen, te uslugu učinila dostupnom svim CARNET korisnicima. U prosincu 2012. godine CARNET je službeno predstavio prvi put Loomen kao novi sustav za učenje na daljinu [\[1\]](#page-54-4).

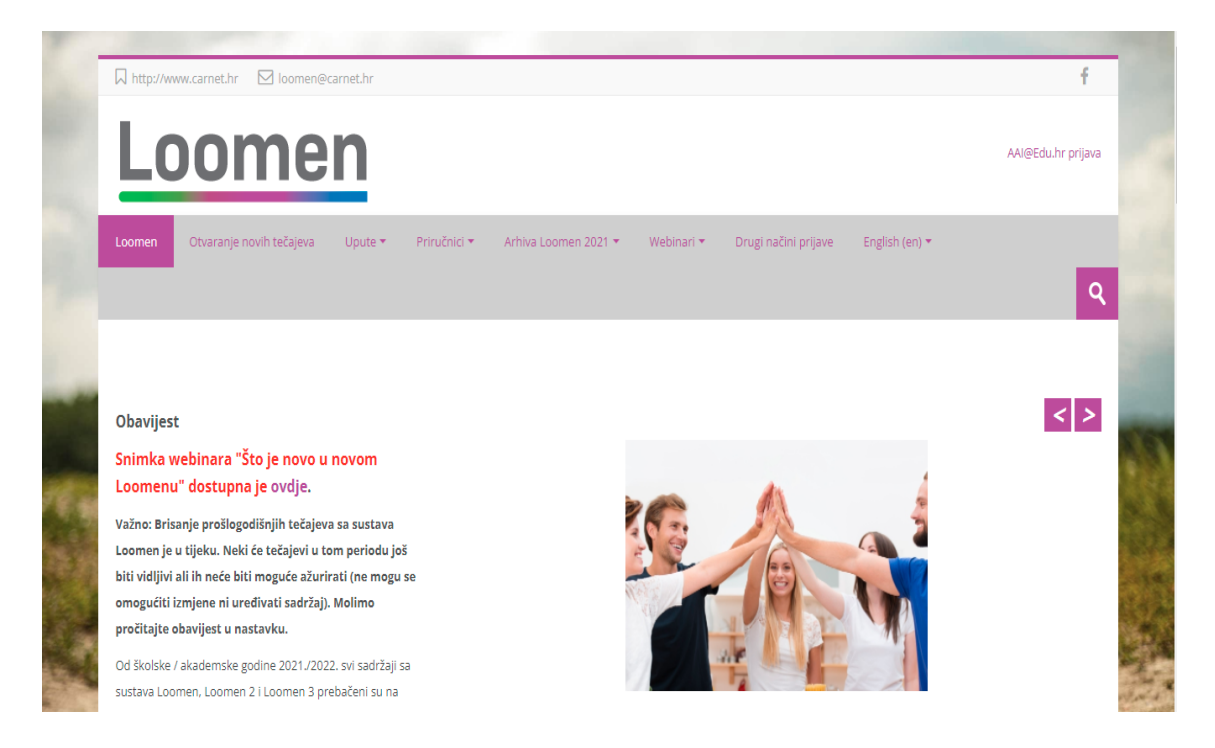

Slika 1.1: Po£etna stranica sustava Loomen

Od samih po£etaka, Loomen je dobro prihva¢en od strane korisnika, te je sustav imao kontinuirani rast broja korisnika. 2020. godine, prije početka pandemije

COVID-19 Loomen je bilježio gotovo 340.000 registriranih korisnika te opsluživao nešto više od 14.000 tečajeva. Tijekom pandemije virusa COVID-19, odnosno već u prvim njenim mjesecima Loomen je po£eo rasti za vi²e od 10% na mjese£noj razini. Tako već u prvom mjesecu pandemije sustav bilježi gotovo 16.000 tečajeva, dok je broj korisnika zna£ajnije porastao te dosegnuo brojku od 390.000 [\[1\]](#page-54-4). Zbog naglog prelaska svih ²kola u nastavu na daljinu kako bi se smanjilo optere¢enje sustava, CARNET je privremeno tijekom pandemije pokrenuo i dva dodatna sustava Loomen 2 te Loomen 3, prvi za osnovne, a drugi za srednje ²kole. Po smirivanju pandemije, tijekom ljeta 2021. godine CARNET je obavio opsežne radnje na sustavu u vidu postavljanja arhive tečajeva te osvježavanja sustava. Trenutno (studeni 2021.) je na sustavu gotovo 400.000 registriranih korisnika, dok su svi dosada²nji te£ajevi preba£eni na sustav Arhiva gdje su dostupni korisnicima za ponovnu upotrebu kroz izradu i preuzimanje sigurnosne kopije. Sustavu Loomen mogu¢e je pristupiti na dva na£ina: prijavom putem AAI@EduHr elektroni£kog identiteta ili putem slobodnog pristupa kao Gost. U slobodnom pristupu (kao Gost) moguće je koristiti samo otvorene tečajeve, odnosno te£ajeve za koje nije potrebno posjedovanje elektroni£kog identiteta. Loomen kao i sustav Moodle pruža mogućnosti za organizaciju nastave jer se sve nalazi na jednom mjestu, različita sredstva, alati za provjeru znanja i nastavni materijali.

#### Merlin

Sveučilišni računski centar Sveučilišta u Zagrebu (Srce) uspostavio je i održava sustav Moodle poznat pod nazivom Merlin. Uspostavljen je 2007. godine te se od tada kontinuirano razvija i prilagođava potrebama svojih korisnika.

Danas je Merlin najmoderniji i najve¢i sustav za e-u£enje u visokom obrazovanju u Hrvatskoj, te se po tome što je isključivo namijenjen za izvođenje kolegija sveučilišnih studija razlikuje od Loomena. Za svaku akademsku godinu uspostavlja se nova ina£ica sustava Moodle. Nastava se provodi na sustavu Merlin za teku¢u akademsku godinu, a e-kolegiji iz prijašnjih akademskih godina i dalje su dostupni nastavnicima i studentima u arhivi e-kolegija. Merlin se, osim sustava za e-učenje, sastoji i od sustava za webinare i sustava e-portfolio te je povezan sa sustavom ISVU (Informacijski Sustav Visokih Učilišta). Prijava je omogućena putem AAI@EduHr elektroničkog identiteta. Također postoji i verzija Merlin u školi (MuS), a namijenjena je izvođenju e-učenja u osnovnoškolskom i srednjoškolskom obrazovnom okruženju te sustav za e-učenje MoD (eng. Moodle Community) koji je vezan uz prikaz kolegija koji se bave projektima e-u£enja u zajednici koji su nastali ili pokrenuti u okviru akademske zajednice. Centar za e-učenje (Ceu) Sveučilišnoga računskoga centra Srce pruža podr²ku ustanovama, nastavnicima i studentima.

Prema istraživanju [\[7\]](#page-54-5) iz 2016. godine provedenom na uzorku od 36 nastavnika osnov-

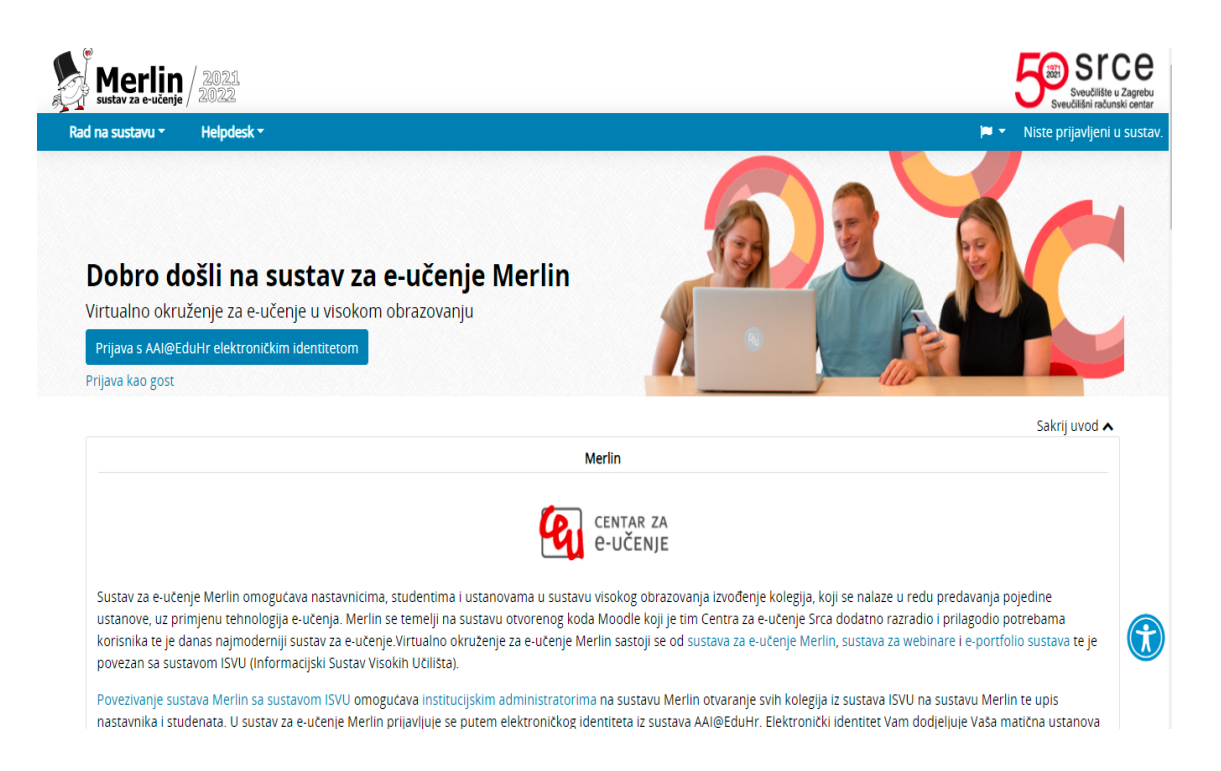

Slika 1.2: Početna stranica sustava Merlin

nih i srednjih ²kola iz svih dijelova Republike Hrvatske uspostavljeno je da niti jedan ispitanik ne koristi Merlin ili Merlin u školi, ali čak 2 (5,6%) ispitanika koriste sustav za e-učenje MoD. Čak 34  $(94, 4\%)$  ispitanika koristi CARNETov Moodle sustav pod nazivom Loomen, 2 (5, 6%) ispitanika koristi druge sustave, jedan pod nazivom Gnomio, dok je drugi ispitanik naveo da koristi vlastitu instalaciju za testiranje. Samo dva (5, 6%) ispitanika uop¢e ne koriste Moodle sustave. Zanimljiv je podatak da je u školskoj godini 2021./2022. samo 5 škola otvorilo tečajeve na Merlinu u školi.

Srce je razvilo i aplikaciju MerlinMobile za Android i iOS uređaje omogućavajući brzi pristup sustavu s mobilnih uređaja te primanje push obavijesti na uređaj bez potrebe za stalnim osvježavanjem web stranica. Aplikacija je namijenjena korisnicima kako bi bili uvijek dostupni i obaviješteni na sustavu Merlin. Aplikacija MerlinMobile je dorađena inačica službene Moodle mobilne aplikacije koju je Ceu tim prilagodio za rad s infrastrukturom Srca.

Po£etak pandemije bolesti COVID-19 znatno je utjecao na rad Srca. Brzi prelazak visokih učilišta na online nastavu značajno je povećao obim korištenja pojedinih usluga Srca. Na početku pandemije u samo tjedan dana na sustavu za e-učenje Merlin otvoreno je 6.000 novih e-kolegija (do tog je trenutka broj e-kolegija otvorenih u ak-

| Sveučilište u Zagrebu                    |
|------------------------------------------|
| Sveučilište u Dubrovniku                 |
| Sveučilište u Rijeci                     |
| Sveučilište J. J. Strossmayera u Osijeku |
| Sveučilište u Slavonskom Brodu           |
| Sveučilište u Splitu                     |
| Sveučilište u Zadru                      |
| Sveučilište u Puli                       |
| Sveučilište Sjever                       |
| Hrvatsko katoličko sveučilište           |
|                                          |

Tablica 1.2: Popis ustanova koje koriste sustav Merlin

tualnoj akademskoj godini bio 14.000). Na kraju godine Merlin je udomljavao 34.897 e-kolegija, što je više nego dvostruko više u odnosu na 15.233 e-kolegija godinu dana ranije. Krajem 2020. godine zabilježeno je da se statusom institucijskih korisnika koristi 90 ustanova. Ukupan broj registriranih korisnika sustava Merlin bio je tada 245.737 [\[9\]](#page-54-6).

### <span id="page-14-0"></span>Poglavlje 2

### Vrednovanje učeničkih postignuća

Čovjek svakom svojom radnjom i zalaganjem želi nešto postići, doći do nekog konačnog ishoda. Cak i tijekom igre, ako ona ne služi tome da nešto naučimo tada ona sluºi zabavi. No ako je ta radnja zapravo rad, neka djelatnost, tom se radnjom želi postići neki određeni ishod, posebno želi se provjeriti njezina efikasnost, odnosno rezultat rada. I to ne samo kona£an rezultat, ve¢ i pratiti napredovanje tijekom te radnje, njezini međurezultati kako bi konačan rezultat bio što uspješniji.

Prema Pravilniku o načinima, postupcima i elementima vrednovanja učenika u os-novnoj i srednjoj školi [\[6\]](#page-54-7), vrednovanje je sustavno prikupljanje podataka u procesu u£enja i postignutoj razini kompetencija: znanjima, vje²tinama, sposobnostima, samostalnosti i odgovornosti prema radu, u skladu s unaprijed deniranim i prihva¢enim na£inima, postupcima i elementima, a sastavnice su pra¢enje, provjeravanje i ocjenjivanje.

Praćenje je sustavno uočavanje i bilježenje zapažanja o postignutoj razini kompetencija i postavljenim zadacima deniranim nacionalnim i predmetnim kurikulumom, nastavnim planom i programom te strukovnim i ²kolskim kurikulumom.

Provjeravanje podrazumijeva procjenu postignute razine kompetencija u nastavnome predmetu ili području i drugim oblicima rada u školi tijekom školske godine.

Ocjenjivanje je pridavanje broj£ane ili opisne vrijednosti rezultatima pra¢enja i provjeravanja u£enikovog rada prema sastavnicama ocjenjivanja svakoga nastavnoga predmeta.

Provjeravanje ima sli£nu svrhu kao i pra¢enje, ali sam pojam pra¢enja implicira na kontinuiranost te aktivnosti, dok se pojam provjeravanja obično veže uz iterativnost (njezino ponavljanje). Prema Mužić i Vrgoč [\[8\]](#page-54-8) praćenjem se, osim napredovanja, ustanovljuju također poteškoće i nedostatci koje treba otkloniti da bi se time optimizirale mogućnosti uspješnog ostvarivanja ciljeva. Cesto se uz pojam vrednovanja koristi i srodni međunarodni termin evaluacija te ostali sinonimi kao što su kontrola, ispitivanje, procjenjivanje i mjerenje, međutim iako su sličnog značenja, oni ipak nisu istozna£ni. Kontrola za razliku od provjeravanja, implicira na prisilnost, osobito kada je riječ o kontroli ljudi, pa zato stvara dojam nečega što je neželjeno i neugodno za one koje su kontrolirani. Ispitivanje je postupak u kojem se od učenika pokušava ustanoviti situacija u svezi s usvojenosti nastavnog gradiva. Ispitivanje može biti usmeno, pismeno ili u obliku obavljanja nekog fizičkog rada. Procjenjivanje podrazumijeva postupak u kojemu je ponajprije riječ o subjektivnom mišljenju onoga tko procjenjuje, bez obzira na to temelji li se procjena i na objektivnim kriterijima. Mjerenje je u suprotnosti s procjenjivanjem, postupak u kojemu prevladava težnja za što objektivnijim kriterijima. Razliku možemo uočiti i na konkretnom primjeru: "Učiteljica je nakon sustavnog praćenja ponašanja i razgovora s učenikom procijenila da se njegova motiviranost za u£enje pove¢ala, a rezultat toga je izmjeren boljim uspjehom pri rješavanju zadataka u testovima znanja."

U odgojno-obrazovnom procesu nastavnici nastoje što bolje, učinkovitije i pravednije vrednovati učenička postignuća. Mjesto i važnost vrednovanja može se uočiti ako se cjelokupni odgojno-obrazovni proces promatra kao otvoreni sustav usmjeren prema cilju, u kojemu povratne veze djeluju kako unutar tog sustava, tako i u odnosu na vanjske čimbenike. Pri čemu je vrednovanje ostvarivanje i iskorištavanje povratne informacije radi što uspješnijeg ostvarivanja cilja.

Razlikujemo tri pristupa vrednovanju učeničkih postignuća: vrednovanje za učenje, vrednovanje kao učenje i vrednovanje naučenog. Vrednovanje za učenje služi unapređivanju i planiranju budućega učenja i poučavanja. Vrednovanje kao učenje podrazumijeva aktivno uključivanje učenika u proces vrednovanja te razvoj učeničkoga autonomnog i samoreguliranog pristupa u£enju. Vrednovanje nau£enog je ocjenjivanje razine postignuća učenja. Vrednovanje za učenje i vrednovanje kao učenje ne rezultiraju ocjenom, nego kvalitativnom povratnom informacijom [\[4\]](#page-54-9).

Mužić i Vrgoč [\[8\]](#page-54-8) smatraju da je za uspješno djelovanje sustava prijeko potrebna funkcija regulacije koja se ostvaruje primjenom povratne veze. Odgojno-obrazovni proces možemo zamisliti kao iterativni proces. Nakon što odabrani sadržaj ulazi u sustav, nastavnik prerađuje taj sadržaj i prenosi ga na učenika. Javlja se pitanje koliko je to djelovanje uspješno i kako ga učiniti uspješnijim. To je moguće uspoređivanjem tog izlaza s unaprijed određenim kriterijima uspješnosti, i to bilo unutar sustava, tj. od nastavnika, bilo izvan njega, tj. dru²tvene okoline. Ovakav stalno ostvaruju¢i proces povratnih veza obuhva¢a i samoodgoj, odnosno samoobrazovanje, a time i samovrednovanje. Cilj odgojno-obrazovnih ustanova i njezinih djelatnika trebao bi biti uz ostvarivanje odgojno-obrazovnih ishoda učenja putem bitnih nastavnih sadržaja i sama dobrobit i motivacija učenika, a ne ocjenjivanje naučenog.

Budu¢i da se svako vrednovanje temelji na podatcima - uz nastojanje da oni budu

što pouzdaniji i što valjaniji - u obzir dolazi širok raspon postupaka i instrumenata prikupljanja podataka, od pretraživanja i uporabe relevantne dokumentacije, preko promatranja odgojno-obrazovnog dogaaja, odnosno pojava, razgovora, raznih oblika anketa, testa, pa do raznih instrumenata procjenjivanja i prosuivanja.

Nastavnik treba znati prepoznati, poticati i pozitivno vrednovati aktivnost i samostalan rad učenika počevši od domaćih zadaća, preko suradničkog učenja do samostalnog istraživanja. Naprimjer, nakon proučavanja videomaterijala ili teksta, može se ponuditi mogućnost da učenici u ograničenom vremenu sažmu najvažnije što su zapamtili. Na taj način može se osigurati vjerodostojnost i razviti sposobnost uočavanja bitnog kod u£enika. Doma¢e zada¢e trebalo bi vrednovati na temelju njihove kvalitete, ali i redovitost. Pritom je važno davati povratne informacije u kojima treba objasniti što je dobro te gdje postoji mjesta za napredak.

#### <span id="page-16-0"></span>2.1 Formativno i sumativno vrednovanje

Vrednovanje, a time i pra¢enje, treba biti kontinuiran proces. U idealnom se smislu prakse stalno, a u stvarnosti vrlo £esto vrednuje situacija kako bi se na temelju procijenjenih poteškoća i nedostataka utvrdilo što sve još treba popraviti da bi se došlo do zadovoljavaju¢e razine. Takav model vrednovanja naziva se formativno vrednovanje. Sam naziv "formativan" navodi na to da se tijekom odgojno-obrazovnom procesa pomoću stalnog vrednovanja danog znanja može uspješnije formirati (tj. oblikovati) daljnji tijek učenja. Formativno vrednovanje provodi se svakodnevno tijekom učenja i poučavanja, tijekom aktivnosti, nakon završetka aktivnosti i nakon završene teme nastavnog gradiva. Formativnim vrednovanjem prati se u£enikov napredak i njegova postignuća u odnosu na njega samoga. Na taj način nastavnik može planirati korake (metode poučavanja, oblike, aktivnosti...) za individualni napredak svakog učenika prilagođeno njegovim interesima, potrebama i mogućnostima. Važno je da učenik dobije pravovremenu, poticajnu i konkretnu povratnu informaciju. Time nastavnik uključuje, ohrabruje, motivira i potiče učenika pri ovladavanju vještinama, usvajanju znanja i stjecanju stavova. Učenik sam usmjerava i regulira svoje učenje te postavlja ciljeve učenja, odnosno preuzima odgovornost u tom procesu. Dakle, učenik je aktivno uključen u proces vrednovanja.

S druge strane, sumativno vrednovanje ponajprije služi utvrđivanju i širenju razmjerno kona£nih i obuhvatnih, tj. sumiraju¢ih prosudaba o u£inkovitosti pojedinih sudionika i elemenata odgojno-obrazovnog sustava. S tom svrhom je povezan i širi raspon njegovih konkretnih zada¢a, no one se uglavnom svode na administrativni, odnosno dokumentacijski aspekt. Mužić i Vrgoč [\[8\]](#page-54-8) smatraju da je danas osnovni zadatak sumativnog vrednovanja pretvaranje njegova rezultata u dokument (u svezi s učenicima ili studentima: u svjedodžbu, diplomu i sl.) i time ostvarivanje prava,

odnosno omogućivanje njegovom korisniku da prijeđe u sljedeći razred, na sljedeći stupanj školovanja (u svezi s time, primjerice, i pitanje državne mature), da zadovolji jedan od najvažnijih formalnih uvjeta za ulaz u radni odnos i slično. Prema Mužić i Vrgoč [\[8\]](#page-54-8) postoje dvije kategorije vrednovatelja, a time i vrednovanja učenika u nastavi. Jedno je vrednovanje koje obavljaju razne osobe, odnosno institucije, a ne sami u£enici, tzv. vanjsko vrednovanje, a drugo je unutarnje vrednovanje. Uz pojam unutarnjeg vrednovanja vežemo pojam samovrednovanja. Unutarnje vrednovanje smatramo ²irim pojmom koji se rabi kada je rije£ o institucijama, tj. o njihovom vlastitom radu i njegovim rezultatima, dakle odgojno-obrazovnih ustanova poput vrtića i škola, Zavoda za školstvo i slično. S druge strane, pojam samovrednovanja koristi se kada subjekti te djelatnosti, u ovom slučaju učenici i studenti vrednuju sami sebe. U vanjskom vrednovanju nastavnik je najvažniji i najčešći vrednovatelj, a pri vrednovanju nastavnika za formativno vrednovanje je osobito važno učenikovo vrednovanje nastavnika. Za unapređivanje nastave (povećanje učinkovitosti, humanosti itd.) važna su samovrednovanja obaju središnjih nastavnih subjekata: učenika i nastavnika.

#### <span id="page-17-0"></span>2.2 Samovrednovanje

Samovrednovanjem smatramo situaciju kada učenik vrednuje samoga sebe. Ono može pružiti uvid u pravo učenikovo razumijevanje nastavnog gradiva i može pomoći u identificiranju praznina u učeničkom znanju. Ovaj pristup promiče pomak prema učenju usmjerenom na učenika u kojem učenici definiraju svoje ciljeve učenja i korake potrebne za njihovo postizanje. Samovrednovanje pripada pristupu vrednovanju kao učenje.

U odgojno-obrazovnom procesu nastoji se promijeniti rad učenika koji obilježava rutinsko učenje, osobito činjenično znanje, na samostalne oblike organizacije vlastitog učenja, usmjeravanje nastavnih sadržaja na njegove bitne oblike, vodeći pritom računa o učenikovim interesima i njegovim specifičnim potrebama ne samo tijekom školovanja, nego i za kasniji život i profesionalnu djelatnost. Zbog toga ističe se i rasterećenje učenika sažimanjem nastavnih sadržaja, eliminiranjem onih koji su manje nužni i slično.

Prema Mužić i Vrgoč [\[8\]](#page-54-8) opskrbljenost škola računalima uvelike omogućuje visok stupanj objektivnosti pri učenikovu formativnom samovrednovanju. Važno je da se osposobljivanje za samovrednovanje odnosi i na one razine koje su više od samovrednovanja usvojenosti £injeni£nog znanja. To su znanja o povezanostima, uzrocima, posljedicama i sl., shva¢anje (i onoga ²to treba u£initi u danoj situaciji), primjena (u smislu rje²avanja nekog problema na temelju vlastite informiranosti i uporabe vanjskih izvora informacija), analiza i sinteza (da bi se moglo na pravi na£in pristupiti

rješavanju problema) i vrednovanje (da bi se mogla dobiti što pouzdanija slika o razini uspješnosti pri usvajanju dane aktivnosti, a time i rješavanja danog problema). Pretpostavka tog pristupa je barem osnovna osposobljenost u£enika za tu aktivnost. Učenicima je potrebno da sami odaberu prikladnu tehniku učenja, jer učenje je učinkovitije kada je vezano uz samovrednovanje, a time i uz vlastitu svjesnost o tome što je od sadržaja usvojeno, a što nije. Danas učenici završavaju osnovnu pa i srednju školu, a da nisu usvojili prikladnu tehniku učenja koja bi im bila osobno prikladna, a jo² manje tehniku samovrednovanja razine koju su dosegnuli u odgojno-obrazovnom sustavu. Odgoj i obrazovanje u doba digitalizacije mora pratiti trendove kako bi pripremilo učenike za život. Primjenjujući digitalne alate za samovrednovanje učenici dobivaju priliku za stjecanje digitalnih kompetencija, pra¢enje vlastitih postignu¢a dinami£nim metodama, primjenu razli£itih instrumenta vrednovanja, komunikaciju na drugi način te lakše i brže dolaženje do informacija [\[10\]](#page-54-3). Nastavnik u digitalnom alatu oblikuje instrumente vrednovanja, a u£enici im samostalno pristupaju kada imaju potrebu za to. Na taj način učenici upravljaju vlastitim učenjem i kontinuirano provjeravaju njegove rezultate.

U procesu samovrednovanja jako je važna uloga nastavnika koji usmjerava, prati i ispravlja u£enika u tom procesu.

#### <span id="page-18-0"></span>2.3 Vrednovanje u virtualnom okruženju

Osim u učionici, nastava se može odvijati i na daljinu, odnosno u virtualnom okruženju. Ono omogućuje pružanje sadržaja, komunikaciju i interakciju, ali i vrednovanje i ocjenjivanje. Ovisno o tome odvija li se nastava u učionici ili na daljinu, vrednovanje i ocjenjivanje mogu imati neke različitosti. Kada se nastava odvija u učionici, nastavnik nadgleda okolinu i ima izravnu komunikaciju s učenicima, može se lako uvjeriti u vjerodostojnost odgovora i poduzeti razli£ite mjere protiv prepisivanja. S druge strane, kako tehnologija sve više napreduje tako je i u stvarnom životu sve teže spriječiti prepisivanje ili varanje. Tijekom provođenja vrednovanja za učenje i vrednovanje kao u£enje (formativno vrednovanje) naglasak je na kvalitetnoj povratnoj informaciji u£eniku o tome kako da unaprijedi svoje u£enje te stoga nema potrebe strogog kontroliranja okruženja, ni u stvarnoj, a ni u virtualnoj učionici. Dakle, tijekom uobičajene nastave u školi učenici i nastavnici imaju komunikaciju u realnom vremenu, tako nastavnik može pratiti i nadzirati provedbu vrednovanja naučenog (sumativno vrednovanje). Naj£e²¢e to nije mogu¢e u virtualnim u£ionicama bez dodatnog uloženog truda, posebnih alata i velikog utrošenog vremena. S druge strane, takav način kontroliranog ispitivanja često se svodi na propitivanje činjenica i izvođenje rutinskih zadataka, što nije primjereno za utvrđivanje i stjecanje znanja i vještina potrebnih za život i rad u 21. stoljeću [\[4\]](#page-54-9). Na primjer, kod pisanog oblika rješavanja

tipičnih matematičkih zadataka, obično se u razredu pokušava spriječiti prepisivanje izradom testova različitih grupa koji se rješavaju u ograničenom vremenu. Nastavnik naknadno može zatražiti usmeno pojašnjenje od učenika ukoliko na temelju praćenja u£enikovog rada posumnja u njegovu autenti£nost. Na sli£an na£in u virtualnom okruženju, nastavnik može ograničiti vrijeme rješavanja zadataka, upotrebom baze zadataka odrediti da svaki učenik ima svoju grupu i po potrebi zatražiti pojašnjenje od učenika. U predmetu kao što je Matematika uobičajeno je da se provjera odvija i pisanim putem jer to uklju£uje pisanje postupka rje²avanja zadataka te vrednovanje drugih različitih uradaka. Pritom se mogu upotrebljavati različiti alati kao što su GeoGebra ili Matific, ali i jednostavan način da učenik fotografira postupak i rješenja zadataka i pošalje nastavniku na uvid. Također, umjesto da se rješavaju tipični zadaci rješavanja eksponencijalnih jednadžbi, može se zadati učenicima da istražuju koje se prirodne i društvene pojave ponašaju eksponencijalno. Ili dati učenicima da poku²aju objasniti i modelirati neku stvarnu situaciju eksponencijalnom funkcijom. Vrednovanje postaje način kako učenik dobiva povratnu informaciju o ostvarenosti odgojno-obrazovnih ishoda, ali i kako poboljšati učenje. Da bi se to postiglo, potrebno je konstantno pratiti rad u£enika, motivirati ga na aktivnost i suradnju s nastavnikom i drugim učenicima. Zbog toga se virtualno okruženje nudi kao izvrsno mjesto za utvrđivanje tih vještina jer je omogućena suradnja učenik-nastavnik i učenik-učenik uz konstantno praćenje rada. Virtualno okruženje odlično je mjesto za vrednovanje za učenje i kao učenje, ali kod vrednovanja naučenog poželjno je napraviti odmak od tradicionalnih (standardnih) metoda vrednovanja u razredu i treba nastojati vrednovati ono što je stvarno bitno.

### <span id="page-20-0"></span>Poglavlje 3

### Vrednovanje u Moodleu

Imaju¢i u vidu ranije navedene zada¢e vrednovanja i samovrednovanja, sustav Moodle uklju£uje razli£ite aktivnosti i module koji omogu¢avaju vrednovanje i samovrednovanje učenika. U ovom poglavlju će biti opisani standardni moduli koji se nalaze u Moodleu, ali i neki moduli koji nisu dio osnovne konguracije, ali su vrlo korisni u nastavi matematike i informatike pa ih je vrijedno poznavati.

#### <span id="page-20-1"></span>3.1 Zada¢a

Aktivnost Zada¢a (eng. Assignment) omogu¢uje nastavniku zadavanje i prikupljanje zada¢a i davanje ocjena i povratnih informacija. Ovisno o dodijeljenim postavkama, zadaća se može predati u obliku e-portfolio stranice, učitavanjem datoteke ili izravnog upisivanja teksta u uređivač teksta. Zadaća se također može upotrijebiti i za podsjećanje učenika na zadatke iz stvarnog svijeta koji su im potrebni za izvršavanje izvan mreže, poput umjetničkih djela, pa stoga ne zahtijevaju nikakav digitalni sadržaj. E-portfolio zada¢a povezuje sustav Mahara sa sustavom Moodle. Ako je omogu¢eno u£enici mogu predati Mahara stranicu kao zada¢u u sustavu Moodle. Ocjena koju učenik dobije za ovu zadaću vidljiva je među ostalim ocjenama u modulu Ocjene.

Zadani uređivač teksta u Moodleu je uređivač Atto, izrađen posebno za Moodle. Osim toga nude se još uređivač TinyMCE i uređivač običnog teksta. U zadaćama koje zahtijevaju odgovor upisivanjem teksta moguće je ograničiti veličinu učeničkog odgovora. Učenici dobivaju upozorenje ako prekorače ovo ograničenje. Uređivač Atto nudi i opciju direktnog snimanja i učitavanja audio i videozapisa i učitavanja slike. Ova opcija dobro funkcionira za manje uzraste koji ¢e napisati kratak tekst, jednu ili dvije re£enice, a jednako dobro funkcionira i za studente visokog obrazovanja koji pišu više.

Neke od prednosti zada¢a koje kao rje²enje zahtijevaju izravan upis teksta su: jednos-

tavnost korištenja, nema potrebe za korištenjem programa za obradu teksta, tekst se redovito automatski sprema pa ¢e se napisano sa£uvati u slu£aju iznenadnog izlaska sa stranice. Jedan nedostatak je da ako je očekivana količina riječi velika, bolje je koristiti učitavanje datoteke, i to iz razloga što je veću količinu teksta lakše urediti u programu namijenjenom za to nego unosom u tekstualni okvir u pregledniku.

#### ▼ Vrste zadaće

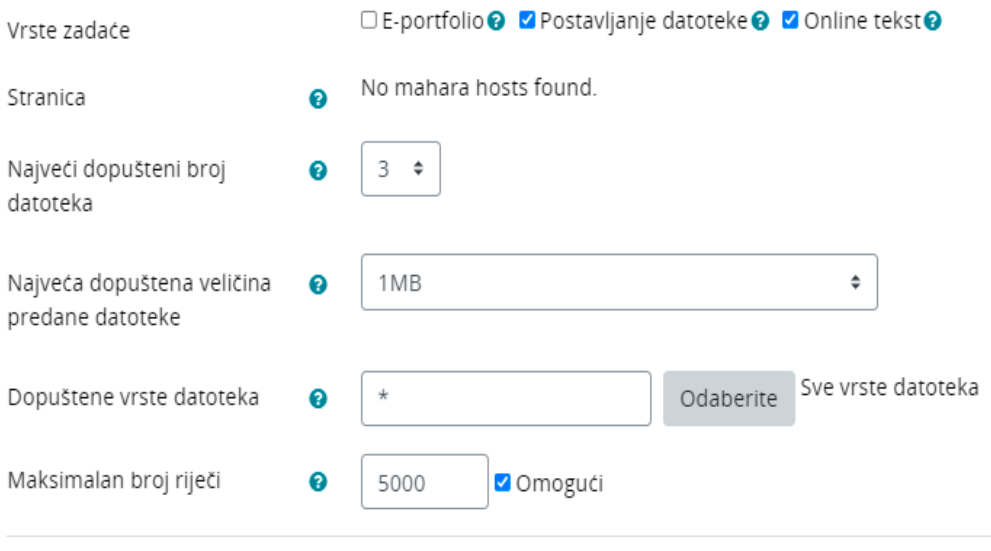

Slika 3.1: Vrste zada¢e

Treći način predaje zadaće je učitavanjem datoteke. Korištenjem tog načina može se kontrolirati maksimalni broj učitanih datoteka i maksimalna veličina pojedine datoteke. Učenici mogu poslati bilo koji digitalni sadržaj (datoteke), poput tekstualnih, prora£unskih tablica, slika ili audio i video isje£aka. Prednost takvog oblika je da ¢e sve zada¢e jednog razreda biti spremljene na jednom mjestu u te£aju. Nastavnik može direktno davati komentare na zadaću. S omogućenim ponovnim pokušajem predaje zadaće nastavnici mogu vidjeti napredak kroz različite radne verzije učeničkih radova. Nedostatak je da se zada¢e moraju preuzeti kako bi se mogle pregledati (ali se mogu preuzeti i skupno), a nastavniku je potreban odgovaraju¢i program za njihovo otvaranje. Također, postoji mogućnost ograničavanja uređivanja predane zadaće. Korisnik može predanu datoteku uređivati do određenog datuma ili može odmah predati konačnu verziju. Korisnicima je omogućeno učitavanje gotovo svih vrsta datoteka: tablica, multimedijskih i drugih datoteka, pri £emu je uglavnom jedino ograni£enje veličina datoteke. Postoji još i opcija predaje datoteka u više navrata u sklopu većeg projekta. Prednost takve opcije je da se svi materijali za projekt nalaze u istom prostoru za ocjenjivanje pa dobivaju samo jednu ocjenu. Nedostatak je taj da u£enici mogu iz istog tog razloga za svoj rad dobiti najviše jednu ocjenu. Nastavnik za svaki odabir predaje zada¢e u postavkama postavlja datum od kojeg je mogu¢e predati zadaću te rok predaje zadaće. Nakon isteka roka, učenicima je i dalje omogućena predaja zada¢e ali ¢e takva zada¢a biti ozna£ena kao zaka²njela. Prilikom pregledavanja zada¢a nastavnici mogu ostavljati komentare s povratnim informacijama i u£itavati datoteke, poput dokumenata s komentarima ili izgovorenih audio povratnih informacija. Uporabom brzog ocjenjivanja nastavnik ¢e ocijeniti svaku zada¢u bez da ih otvori svaku za sebe. Na kraju se završne ocjene bilježe u modulu Ocjene.

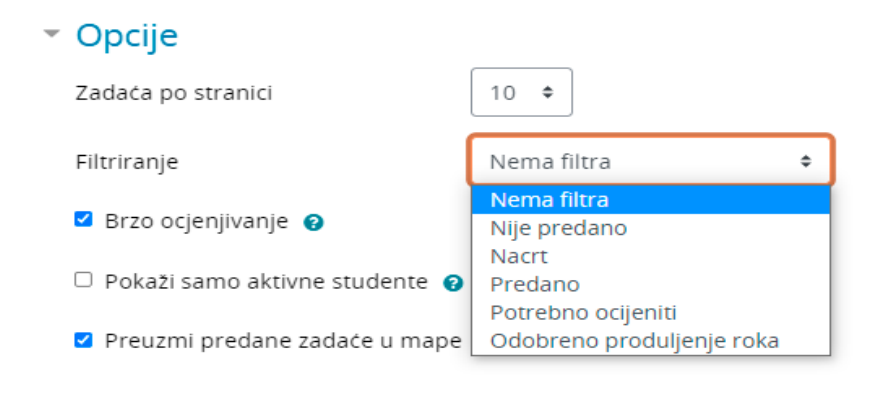

Slika 3.2: Postavke ocjenjivanja zada¢a

Cilj aktivnosti Zadaće je potaknuti učenike na aktivnije sudjelovanje u nastavi i procesu u£enja op¢enito.

U nastavi informatike za 1. razred srednje ²kole bilo bi prikladno iskoristiti aktivnost Zadaće za ostvarivanje odgojno-obrazovnih ishoda iz domene e-društvo. Zadatak za učenike bio bi izraditi digitalne sadržaje za učenje (digitalni plakat, video, prezentacija...) koji su prilagođeni određenim temama. Ponuđene teme digitalnih sadržaja su:

- Utjecaj tehnologije na zdravlje ljudi
- Utjecaj tehnologije na svakodnevni život i razvoj društva
- Utjecaj tehnologije na odabir zanimanja
- Utjecaj tehnologije na obrazovanje
- Utjecaj tehnologije na razvoj djece i mladih

#### Utjecaj tehnologije na okoli²

Osmislite primjere digitalnih materijala (digitalni plakat, video, prezentacija...) koje mogu upotrebljavati osobe s određenim teskocama Ponuđene teme:

- Utjecaj tehnologije na zdravlje ljudi
- · Utjecaj tehnologije na svakodnevni zivot i razvoj društva
- Utjecaj tehnologije na odabir zanimanja
- Utjecaj tehnologije na obrazovanje · Utjecaj tehnologije na razvoj djece i mladih
- Utjecaj tehnologije na okolis

#### Stanje predane zadaće

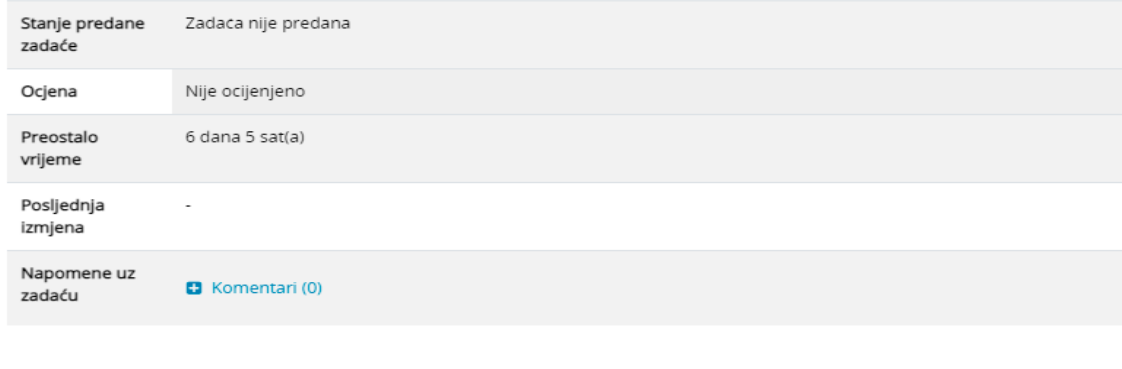

Slika 3.3: Primjer zadaće iz učeničkog sučelja

Predaj zadaču

#### <span id="page-23-0"></span>3.2 Radionica

Aktivnost Radionice (eng. Workshop) jedan je od najkompleksnijih modula koje nudi sustav Moodle zbog velikog broja mogućnosti i složenog načina ocjenjivanja. Cilj je te aktivnosti da učenici stječu znanje ili primjenjuju stečeno znanje preko drugih resursa izradom radova i evaluacijom sadržaja koje su izradili njihovi kolege na temelju nekoliko zadanih kriterija ili elemenata za ocjenjivanje koje je postavio nastavnik. Nastavnik pažljivo odabire kriterije kako bi postigao najbolji učinak za učenje. Aktivnost radionice omogućuje prikupljanje, pregled i ocjenjivanje rada učenika. Radionica je podijeljena u četiri faze:

1. faza uređivanja postavki radionice

- 2. faza predaje radova
- 3. faza procjene radova
- 4. faza evaluacije radova

Nastavnik treba dobro isplanirati sve faze i ostaviti dovoljno vremena za svaku. Učenici mogu poslati kao i kod zadaća bilo koji digitalni sadržaj (datoteke), poput tekstualnih dokumenata ili prora£unskih tablica, a mogu i upisati tekst izravno u polje pomoću uređivača teksta. Radovi se prijavljuju do određenog roka predaje. Prijave se ocjenjuju pomo¢u strategije ocjenjivanja odabranog od strane nastavnika. Dostupne strategije ocjenjivanja su Komentari, Zbirno ocjenjivanje, Broj pogrešaka i Rubrike. U opciji Komentari učenici pri procjeni ne mogu ocijeniti radove već mogu dati samo komentare. U zbirnom ocjenjivanju se ukupan broj dobivenih ocjena zbraja. U opciji Broj pogrešaka učenik može birati samo između "Da" i "Ne" te upisati komentar. Ukupna ocjena ovisi o broju odgovora "Da" i o broju odgovora "Ne". U opciji Rubrike prijave se ocjenjuju pomo¢u obrasca za ocjenjivanje s vi²e kriterija koji je definirao nastavnik. Za svaki kriterij može se odabrati broj mogućih osvojenih bodova. Postupak međusobnog ocjenjivanja i razumijevanje obrasca za ocjenjivanje može se uvježbati unaprijed s primjerima koje je dao nastavnik. Učenici imaju priliku ocijeniti jedan ili više radova svojih vršnjaka. Radovi i recenzenti (ocjenjivači) mogu biti anonimni ako je potrebno. Nastavnik može pratiti njihov napredak u izvještaju o ocjenama radionice. U£enici u radionici dobivaju dvije ocjene - ocjenu za svoj rad i ocjenu za procjenu radova svojih vršnjaka. Obje ocjene bilježe se u modulu Ocjene.

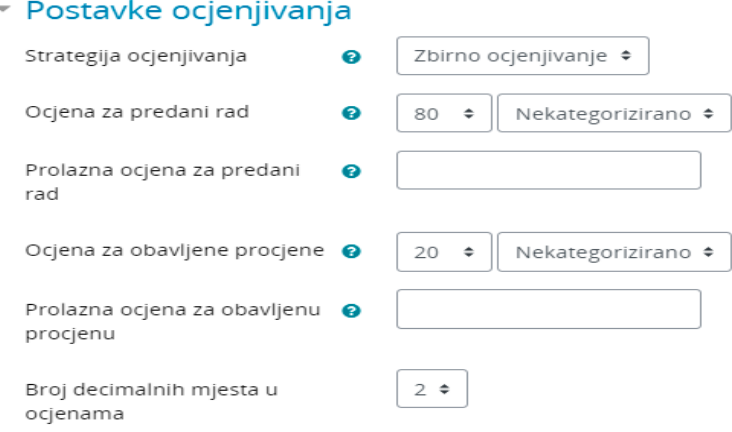

Slika 3.4: Postavke ocjenjivanja radionice

Ocjena za rad:

Konačna ocjena svakog rada izračunava se kao težinska srednja vrijednost pojedinih ocjena ocjenjivanja koju su dali svi recenzenti tog rada. Vrijednost se zaokružuje na broj decimalnih mjesta postavljenih u postavkama radionice. Nastavnik može utjecati na ocjenu na dva načina:

- 1. dajući vlastitu procjenu, vjerojatno s većom težinom nego što to uobičajeno imaju recenzenti
- 2. poništavanjem ocjene.

Ocjena za procjenu rada:

Ocjenom za procjenu rada pokušava se procijeniti kvaliteta ocjenjivanja koje je učenik dao vr²njacima. Izra£un ove ocjene temelji se na umjetnoj inteligenciji skrivenoj unutar modula radionica koja pokušava obaviti tipičan učiteljski posao.

Tijekom ocjenjivanja faze evaluacije, koristi se dodatak za izra£un ocjena za procjenu. Trenutno je dostupan samo jedan standardni dodatak pod nazivom Usporedba s najboljom procjenom.

Ocjene za procjenu prikazane su u zagradama u izvje²¢u o ocjenama radionice. Kona£na ocjena za procjenu izra£unava se kao prosjek pojedinih ocjena ocjenjivanja. Ne postoji jedinstvena formula koja opisuje izračun. Međutim, proces je deterministički.

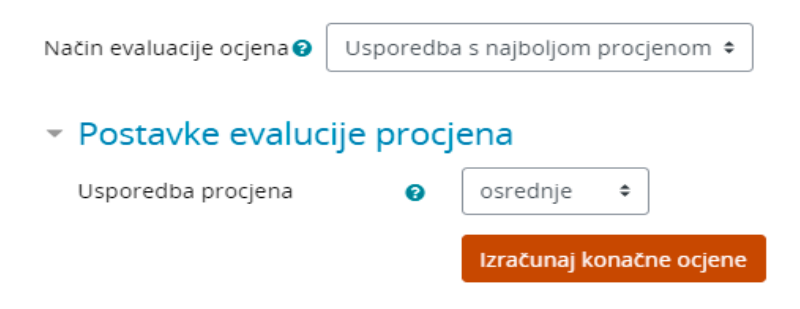

Slika 3.5: Postavke evaluacije procjena

Radionica odabire jednu od procjena kao najbolju - koja je najbliža srednjoj vrijednosti svih ocjena - i daje joj ocjenu 100%. Zatim mjeri odstupanje svih ostalih ocjena od ove najbolje i daje im niže ocjene ovisno o tome koliko se razlikuju od najbolje ocjene (s obzirom da najbolja predstavlja suglasnost ve¢ine ocjenjiva£a). Parametar izračuna određuje koliko bismo trebali biti strogi, odnosno koliko brzo ocjene padaju ako se razlikuju od najboljih.

Međutim, problemi nastaju kada sustav zaprimi samo dvije procjene po radu. Tada radionica ne može odlučiti koja je od njih točna. Zamislimo da imamo dva ocjenjivača - Anu i Borisa. Oboje procjenjuju Ivanov rad. Ana kaže da nije dobar, a Boris kaže da je izvrstan. Ne postoji na£in da se odlu£i tko je u pravu. Dakle, Radionica jednostavno kaže - U redu, oboje ste u pravu i ja ću vam oboma dati 100% ocjenu za ovu procjenu. Da bi se to sprije£ilo, postoje dvije mogu¢nosti:

- 1. potrebno je dodati jo² jednu procjenu, tako da broj procjena bude neparan, pa ¢e Radionica mo¢i odabrati najboljeg. Obi£no je to procjena nastavnika koji daje vlastitu ocjenu rada;
- 2. ili možemo odlučiti da više vjerujemo jednom od ocjenjivača. Na primjer, znamo da je Ana mnogo bolja u procjeni od Borisa. U tom slučaju možemo povećati težinu Anine procjene, recimo na "2" (umjesto zadane "1"). Za potrebe izra-£una, Anina ¢e se procjena smatrati kao da postoje dva ocjenjiva£a koji imaju potpuno isto mi²ljenje i stoga ¢e se vjerojatno odabrati kao najbolja.

U drugom slu£aju nastavnik je u startu dao prednost Ani te je zapravo bolje da se nastavnik uključi u svakom pojedinom slučaju jer ovako, ako Ana pogriješi, a Boris je u pravu, onda će umjetna inteligencija dodijeliti pogrešne bodove.

Vrlo je važno napomenuti da ocjenjivanje procjene načinom Usporedba s najboljom procjenom ne uspoređuje konačne ocjene. Bez obzira na primijenjenu strategiju ocjenjivanja, svaki ispunjeni obrazac procjene može se promatrati kao  $n$ -dimenzionalni vektor normaliziranih vrijednosti. Dakle, dodatak uspoređuje odgovore sa svim dimenzijama obrasca za procjenu (kriterijima, tvrdnjama, ...). Zatim izra£unava udaljenost dviju procjena, koristeći statističku varijancu.

Da bismo to pokazali primjerom, recimo da koristimo strategiju ocjenjivanja Broj pogrešaka za međusobno vrednovanje istraživačkih eseja. Ova strategija koristi jednostavan popis kriterija, a ocjenjiva£ samo provjerava je li zadani kriterij ostvaren ili nije. Recimo da obrazac za ocjenjivanje deniramo pomo¢u tri kriterija:

- 1. Navodi li autor jasno cilj istraživanja?  $(da/ne)$
- 2. Je li opisana metodologija istraživanja?  $(da/ne)$
- 3. Jesu li reference pravilno citirane?  $(da/ne)$

Recimo da autor dobiva 100% ocjenu ako su ispunjeni svi kriteriji (na to ocjenjiva£ odgovara "da"), 75% ako su zadovoljena samo dva kriterija, 25% ako je zadovoljen samo jedan kriterij i 0% ako ocjenjivač daje ocjenu "ne" za sva tri kriterija. Zamislite da Ivanov rad ocjenjuju tri kolege - Ana, Boris i Eva. Svi oni daju pojedina£ne odgovore na kriterije redom:

- $\bullet$  Ana: da / da / ne
- Boris: da / da / ne
- $\bullet$  Eva: ne / da / da

Kao što vidimo, svi su radu dali ocjenu 75%. No, Ana i Boris slažu se i u pojedina£nim odgovorima, dok su odgovori u Ivinoj procjeni razli£iti. Metoda ocjenjivanja Usporedba s najboljom procjenom pokušava zamisliti kako bi hipotetička apsolutno po²tena ocjena izgledala. Recimo da bi neprikosnoveni autoritet ("Zeus") otprilike ovu predaju ocijenio ovako:

- Zeus 66% da /100% da /33% da

Zatim pokušavamo pronaći one ocjene koje su najbliže ovoj teoretski objektivnoj ocjeni. Shva¢amo da su Ana i Boris najbolji i dajemo im 100% ocjenu za ocjenjivanje. Zatim izra£unamo koliko je Evina ocjena daleko od najbolje. Kao ²to vidimo, Evin odgovor odgovara najboljem u samo jednom od tri kriterija pa Evina ocjena za ocjenjivanje ne¢e biti tako visoka [\[5\]](#page-54-2). Ista se logika primjenjuje na sve ostale strategije ocjenjivanja, na odgovaraju¢i na£in. Zaklju£ak je da ocjena najboljeg ocjenjiva£a ne mora biti ona najbliža prosjeku jer se ocjene uspoređuju na razini pojedinačnih odgovora, a ne kona£nih ocjena.

Primjer Radionice prigodan za učenike 4. razreda srednje škole u nastavi matematike je priprema za državnu maturu pri čemu će učenici jedni drugima ocjenjivati radove. Nastavnik bira jedan ispit iz državne mature iz matematike koji je dostupan na stranicama Nacionalnog centra za vanjsko vrednovanje obrazovanja (NCVVO). U fazi predaje radova učenici moraju u određenom roku predati riješeni ispit kao skenirani dokument ili u obliku slika.

| Faza uređivanja postavki radionice | Faza predaje radova<br>Trenutačna faza                                                                                                    | Faza procjene radova                                                                                                    | Faza evaluacije procjena | <b>Zatvoreno</b> |
|------------------------------------|----------------------------------------------------------------------------------------------------|----------------------------------------------------------------------------------------------------|--------------------------|------------------|
|                                    | √ Predaj svoj rad<br><sup>1</sup> Radovi se mogu predati od<br>Srijeda, 10 Studeni 2021, 08:00<br>(jucer)<br>(i) Rok za predaju radova: Subota,<br>13 Studeni 2021, 17:00<br>(preostalo je 3 dana) | 10 Radovi se mogu procjenjivati<br>od Subota, 13 Studeni 2021,<br>19:00 (preostalo je 3 dana)<br><b><i>O</i></b> Rok za procjenu: Ponedjeljak,<br>15 Studeni 2021, 19:00<br>(preostalo je 5 dana) |                          |                  |
| Upute za predaju rada ▶            |                                                                                                    |                                                                                                    |                          |                  |
| Pokazni primjer rada za procjenu » |                                                                                                    |                                                                                                    |                          |                  |
| Vaš rad $\sim$                     |                                                                                                    |                                                                                                    |                          |                  |
| Još niste predali svoj rad         |                                                                                                    |                                                                                                    |                          |                  |
| Predaj rad                         |                                                                                                    |                                                                                                    |                          |                  |

Slika 3.6: Faza predaje radova iz gledišta učenika

U idućoj fazi svakom učeniku bit će dodijeljen jedan tuđi ispit, koji će učenik ocijeniti na temelju službenih rješenja. Učenici će dodijeliti bodove i dati povratnu informaciju za svaki zadatak. Važno je napomenuti učenicima da je povratna informacija obavezna za neto£ne odgovore.

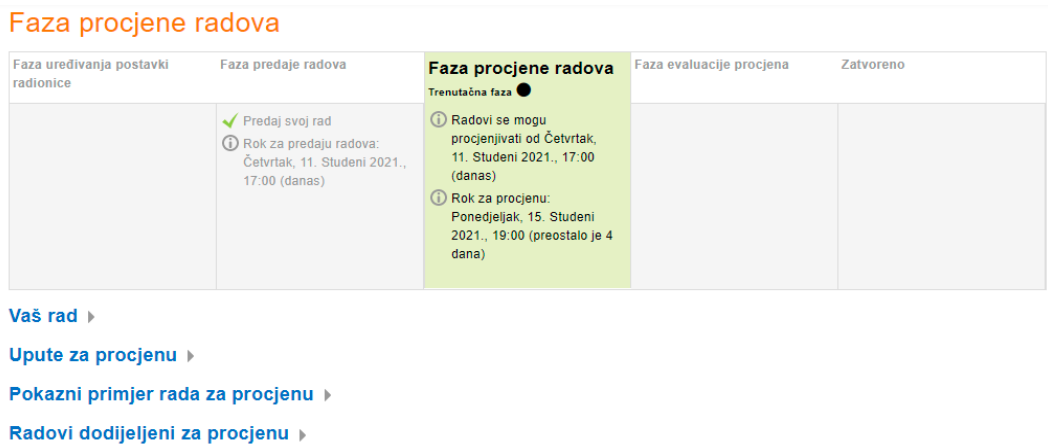

Slika 3.7: Faza procjene radova iz gledišta učenika

#### <span id="page-29-0"></span>3.3 Test

Test (eng. *Quiz*) je vrlo moćna aktivnost koja može zadovoljiti mnoge nastavne potrebe, od jednostavnih testova znanja s višestrukim izborom do složenih zadataka za samovrednovanje s detaljnim povratnim informacijama. Tijekom godina razvoja sustava Moodle dodane su brojne opcije i alati. Testovi se mogu koristiti:

- kao ispiti za nastavnu jedinicu ili kolegija,
- $\bullet$  kao kratki testovi za provjeru pročitanog sadržaja ili na kraju cjeline,
- kao priprema za ispit koriste¢i pitanja s ispita prethodnih godina,
- za pružanje povratne informacije za aktivnosti iz tiskane radne bilježnice,
- **•** za pružanje povratne informacije o učinku,
- za samovrednovanje.

Pitanja se kreiraju i pohranjuju zasebno u bazi pitanja i mogu se ponovno koristiti u različitim testovima. Prilikom izrade testa može se prvo postaviti pitanja u bazi pitanja i dodati ih u test, ili kreirati aktivnost testa i pritom stvarati pitanja. Osnova dobrog testa koji je relativno siguran od prepisivanja je velika baza pitanja iz koje se generiraju testovi [\[4\]](#page-54-9). Kako bi učenici dovršili test i potencijalno vidjeli svoje rezultate (ovisno o postavkama), učenici moraju potvrditi slanje i završetak testa.

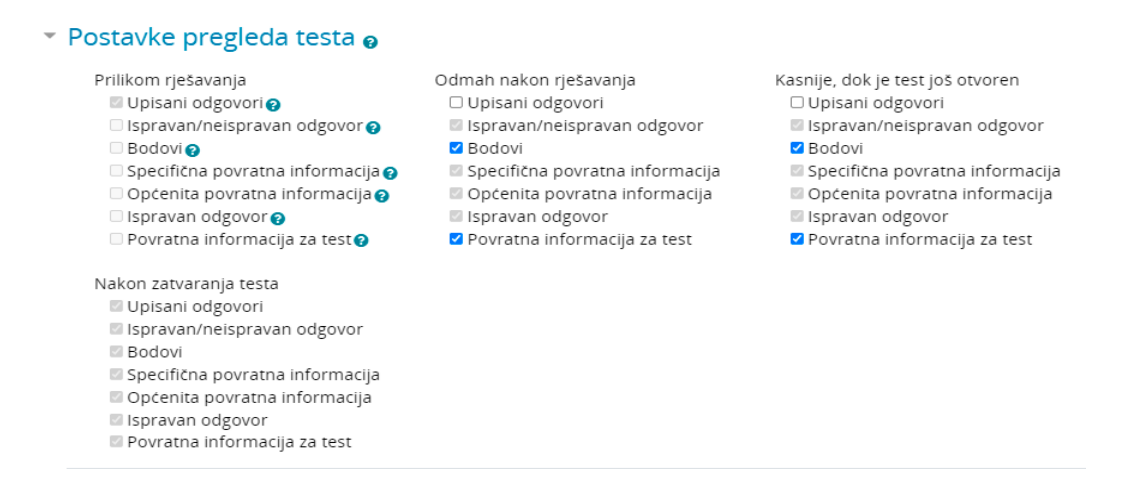

Slika 3.8: Postavke pregleda testa

Nastavnik određuje vrijeme kada je test dostupan učenicima za rješavanje. Prije po-£etka rje²avanja testa u£enici ¢e mo¢i vidjeti uvod u test, ali ne¢e mo¢i vidjeti pitanja. Testovi s određenim vremenom početka prikazuju datum otvaranja i zatvaranja za učenike. Nakon zatvaranja testa, učenici neće moći započeti nove pokušaje. Odgovori koje učenik pošalje nakon završetka testa bit će pohranjeni, ali neće biti ocijenjeni. Nakon što se test završi, učenici će i dalje moći vidjeti opis testa i pregledati svoje pokušaje. Sto će točno vidjeti ovisi o postavkama koje nastavnik odabere za opcije pregleda.

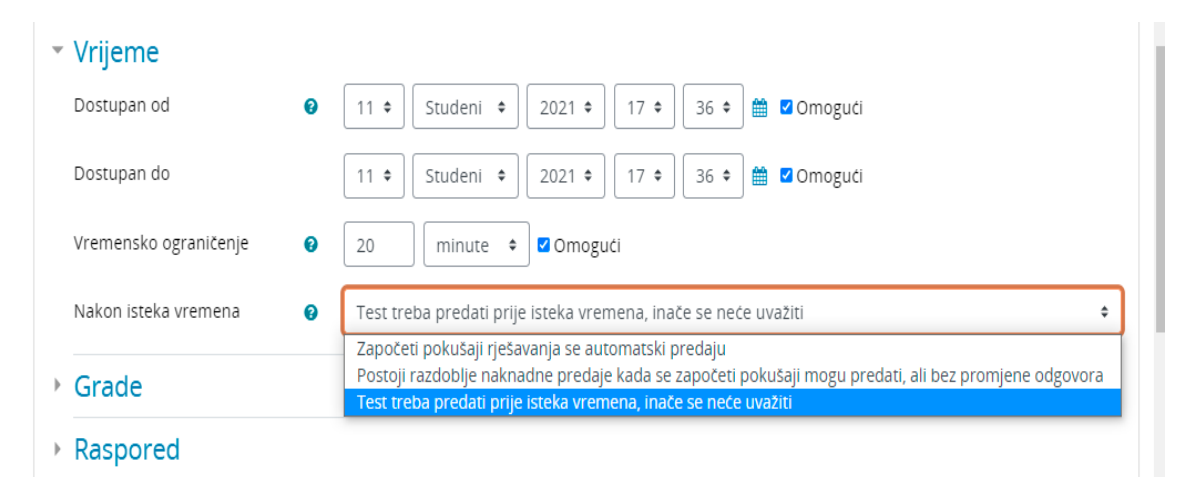

Slika 3.9: Postavke dostupnosti testa

Nastavnik može limitirati vrijeme rješavanja testa. Postoje tri opcije koje nastavnik može birati o tome što će se dogoditi kada vrijeme istekne. Prva opcija je da kada vrijeme istekne, ispunjeni odgovori automatski se pohranjuju. Ako učenik uspije varati i prijeđe zadano vrijeme, ne dodjeljuju se ocjene za unesene odgovore nakon isteka vremena. Druga opcija je da postoji razdoblje odgode kada se otvoreni pokušaji mogu poslati, ali nema vi²e odgovaranja na nova pitanja. Zadnja opcija je da se poku²aji moraju poslati prije isteka vremena ili se ne ra£unaju. Dopu²tanjem da učenici imaju više pokušaja u testu može pomoći da proces polaganja testa bude više obrazovna aktivnost u svrhu samovrednovanja, a ne samo procjena.

Kada je dopušteno više pokušaja, postoje različiti načini na koje nastavnici mogu koristiti ocjene za izračunavanje učenikove konačne ocjene testa:

- najvi²a ocjena kona£na ocjena je najve¢a (najbolja) ocjena iz bilo kojeg pokušaja
- prosje£na ocjena kona£na ocjena je prosje£na (srednja) ocjena svih poku²aja
- prva ocjena kona£na ocjena je ocjena dobivena iz prvog poku²aja (ostali pokušaji se zanemaruju)
- $\bullet\,$  posljednja ocjena konačna ocjena je ocjena ostvarena u posljednjem pokušaju

Sljedeća ponašanja pitanja dostupna su prilikom izrade testa (također i prilikom pregleda pitanja):

- povratna informacija nakon predaje testa. Nakon što učenici riješe cijeli test, test ¢e biti ocijenjen i bit ¢e poslana povratna informacija,
- adaptivni način i adaptivni način (bez kaznenih bodova). Omogućuje učenicima višestruke pokušaje odgovaranje na jedno pitanje prije nego što prijeđu na sljede¢e pitanje,
- $\bullet$  ručno ocjenjivanje. Koristi se pretežno za esejska pitanja.
- interaktivni oblik s vi²estrukim poku²ajima odgovaranja na pitanje. Koristi se za dopuštanje višestrukih pokušaja odgovora na isto pitanje (možda uz kaznene bodove). Ako je odgovor pogrešan, učenik može ponovno pokušati. Važno je da pitanje u svakom novom pokušaju sadrži savjete koji će se prikazati nakon svakog pogrešnog pokušaja. Nakon što je učenik ispravno odgovorio na pitanje, više ne može promijeniti svoj odgovor. Nakon previše krivih odgovora na pitanje, odgovor se ocjenjuje kao pogrešan (ili djelomično točan) i šalje se povratna informacija. Nakon svakog pokušaja može postojati specifična povratna informacija, uz povratne informacije o neto£nim ili to£nim odgovorima.
- povratna informacija nakon svakog predanog pitanja. Sli£no je interaktivnom obliku rada po tome što učenik može poslati svoj odgovor odmah tijekom rješavanja testa i dobiti povratnu informaciju. Međutim, moguće je poslati samo jedan odgovor, a poslani odgovori se ne mogu kasnije promijeniti.
- povratna informacija nakon predaje ili neposredna povratna informacija s oznakom temeljenom na sigurnosti (CBM, eng. Certainty-based marking). Uz CBM, učenik osim odgovara na pitanje, također unosi koliko je siguran da je ispravno odgovorio na pitanje. Vrednovanje se prilagođava ovisno o izjavljenoj sigurnosti, tako da učenici moraju iskreno razmišljati o vlastitoj razini znanja kako bi dobili najbolju ocjenu.
- uvjetna pitanja. Prilikom korištenja interaktivnog oblika s višestrukim poku-²ajima odgovaranja na pitanje ili povratne informacije nakon svakog predanog pitanja, mogu¢e je postaviti uvjet da prikaz pitanja ovisi o prethodnom pitanju na koje je prvo odgovoreno.

Kada učenik odgovara na pitanje i pritom mora navesti koliko je siguran u odgovor nude se tri mogućnosti: ne baš siguran/na (manje od 67%); prilično siguran/na (više od 67%) ili vrlo siguran/na (više od 80%). Njihovo ocjenjivanje se zatim prilagođava prema tome koliko su sigurni, što znači da, na primjer, ako su odgovorili točno, ali su samo nagađali, njihova se ocjena prilagođava (skalira) na interval od 1 do 0,33. Ako su odgovorili pogrešno, ali su bili vrlo sigurni, njihova ociena se prilagođava (skalira) na interval od 0 do −2.

Tip pitanja koje nastavnik može kreirati su:

- $\bullet$  višestruki odabir (eng. multiple choice)
- $\bullet$  isključivi višestruki odabir (eng. all-or-nothing multiple choice)
- $\bullet$  točno/netočno (eng.  $true/false)$
- kratki odgovor (eng. short answer)
- **•** brojčano pitanje (eng. *numerical*)
- uparivanje odgovora (eng. matching)
- $\bullet$  uparivanje povuci i ispusti (eng. *drag and drop*)
- odabir riječi koje nedostaju (eng. select missing words)
- $\bullet$  prenesi i postavi u tekst (eng. *drag and drop into text*)
- $\bullet$  prenesi i postavi na sliku (eng. *drag and drop onto image*)
- prenesi i postavi markere (eng. drag and drop markers)
- umetanje riječi koje nedostaju (eng. *cloze*)
- $\bullet$  umetanje riječi (eng. gapfill)
- $\bullet$  esej (eng. *essay*)
- računska pitanja (eng. *calculated*)
- $\bullet$  formule (eng. *formulas*)

U nastavi matematike najviše se koriste računska pitanja i formule. Računska pitanja nude način pitanja koji koriste jednadžbe s jednom ili više varijabli

(eng. wild cards). Glavna svrha računskog pitanja je stvoriti više verzija pitanja s

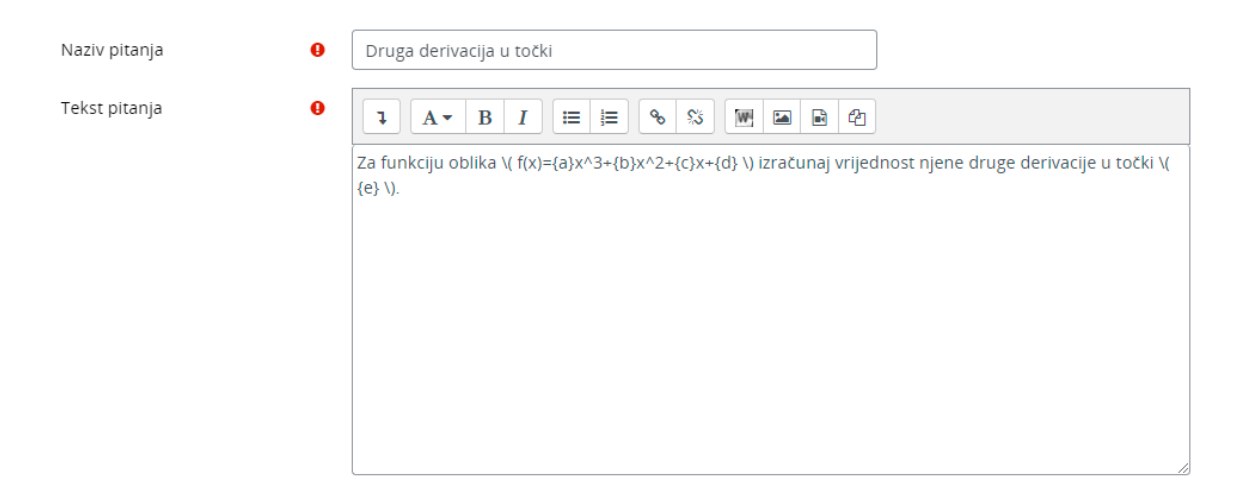

Slika 3.10: Primjer postavki ra£unskog pitanja

<span id="page-33-0"></span>različitim brojčanim vrijednostima. To znači da mora postojati barem jedna varijabla u jednom od odgovora.

Naprimjer, ako nastavnik želi stvoriti veliki broj zadataka za uvježbavanje "Za funkciju oblika  $f(x) = ax^3 + bx^2 + cx + d$  izračunaj vrijednost njene druge derivacije u točki  $e$ ." (slika [3.10\)](#page-33-0), može stvoriti pitanje s pet varijabli, pri čemu su  $a, b, c, d$  i  $e$ realni brojevi. Druga derivacija polinoma trećeg stupnja je oblika  $6ax + 2b$ . Zatim je potrebno staviti u polje "Formula točnog odgovora=" izraz  $6 * \{a\} * \{e\} + 2 * \{b\}$  (pri čemu je ∗ znak množenja). Varijable je potrebno pisati unutar vitičastih zagrada.

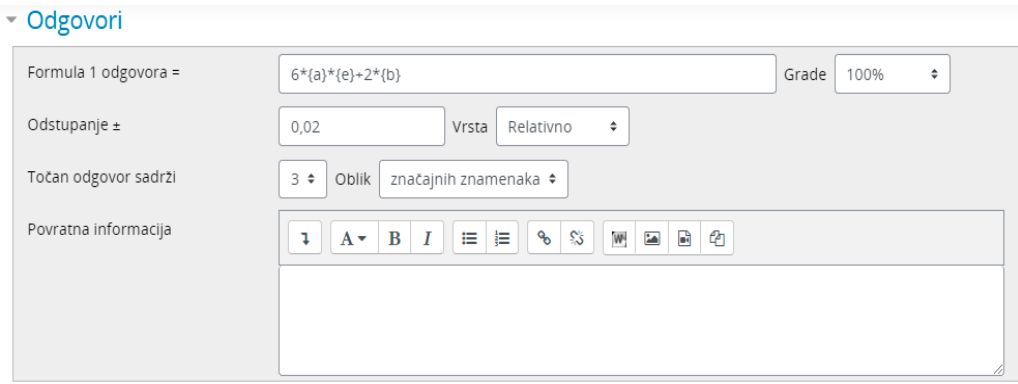

Slika 3.11: Primjer postavki odgovora u računskom pitanju

Kada učenik polaže test, sustav će nasumično odabrati vrijednosti tih varijabli i

ocijeniti odgovor koristeći rezultat formule točnog odgovora uz određenu toleranciju. Sustav prepoznaje varijable samo ako se nalaze u vitičastim zagradama. Test će se vrlo rijetko pojaviti na isti na£in dvaput.

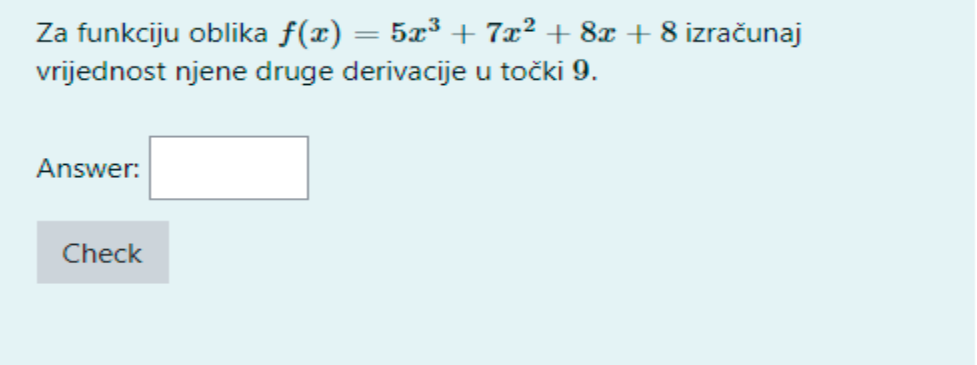

Slika 3.12: Izgled računskog pitanja iz učeničkog sučelja

Postoji jednostavno ra£unsko pitanje i ra£unsko pitanje s vi²estrukim odgovorima. Jednostavno ra£unsko pitanje temelji se na ra£unskom pitanju i nudi jednostavno sučelje. Računsko pitanje s višestrukim odgovorima temelji se na običnom pitanju s višestrukim odgovorima pri čemu se u odgovorima mogu uključiti rezultati dobiveni izra£unom iz formule.

Tip pitanja Formule ima više mogućnosti od računskog pitanja. Od učenika se u jednom pitanju može zahtijevati više odgovora koji koriste jednadžbu s jednom ili više nepoznanica.

U nastavku slijedi prikaz nekoliko primjera pitanja kreiranih u aktivnosti Test.

Ortogonalna projekcija dužine na ravninu uvijek je dužina jednake duljine. Odaberite jedan odgovor: ○ Točno O Netočno

<span id="page-34-0"></span>Slika 3.13: Primjer pitanja to£no/neto£no

Primjer sa slike [3.13](#page-34-0) predstavlja pitanje točno/netočno koje ima dva ponuđena odgovora od kojih samo jedan je to£an. Na slici [3.14](#page-35-0) vidimo primjer broj£anog pitanja.

U pitanju se ispituje opseg krova tornja. Također, možemo primijetiti da je dan krivi odgovor, te je sustav automatski dao povratnu informaciju u opisnom obliku kako do¢i do to£nog rje²enja i koje je to£no rje²enje. Neto£an odgovor u ovom primjeru kažnjen je s negativnim bodovima.

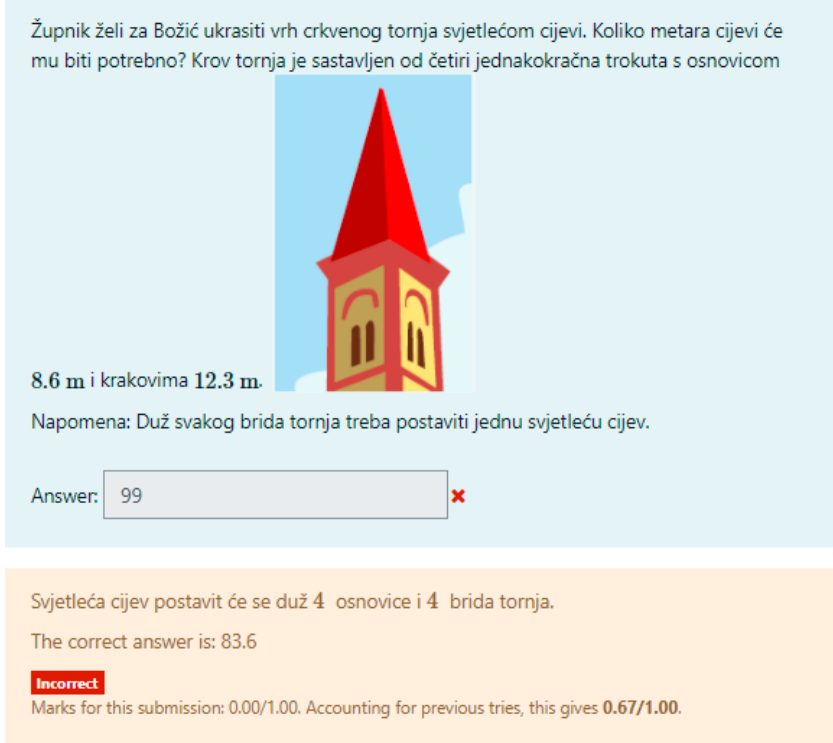

<span id="page-35-0"></span>Slika 3.14: Primjer brojčanog pitanja

U idu¢em primjeru (slika [3.15\)](#page-36-0) vidimo pitanje s umetanjem rije£i koje nedostaju. U toj vrsti pitanja od učenika se traži da popuni praznine s riječima koje se nude u padaju¢em izborniku. Nakon predaje odgovora, u£enik ¢e dobiti povratnu informaciju o odgovoru. Takvo pitanje korisno je za ispitivanje definicija, no zbog činjenice da u hrvatskom jeziku ima sedam padeža, učenik može pogoditi točan odgovor usklađivanjem oblika riječi (padež, vrsta riječi) s ostatkom rečenice te stoga ova provjera više služi za uvježbavanje nego za provjeru znanja.

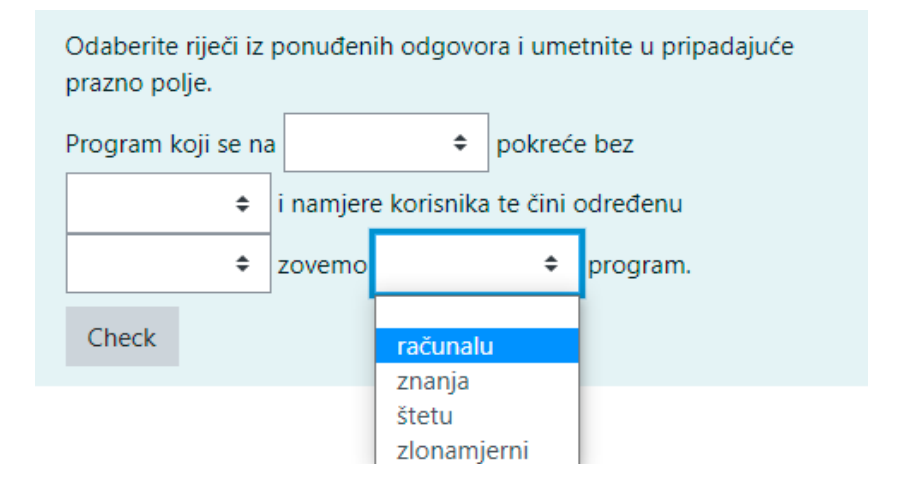

<span id="page-36-0"></span>Slika 3.15: Primjer pitanja umetanja rije£i koje nedostaju

U pitanju uparivanje odgovora (slika [3.16\)](#page-36-1) nejednadžbe s lijeve strane treba povezati s odgovarajućim rješenjem s desne strane. Odgovori s desne strane pojavljuju se u padaju¢em izborniku.

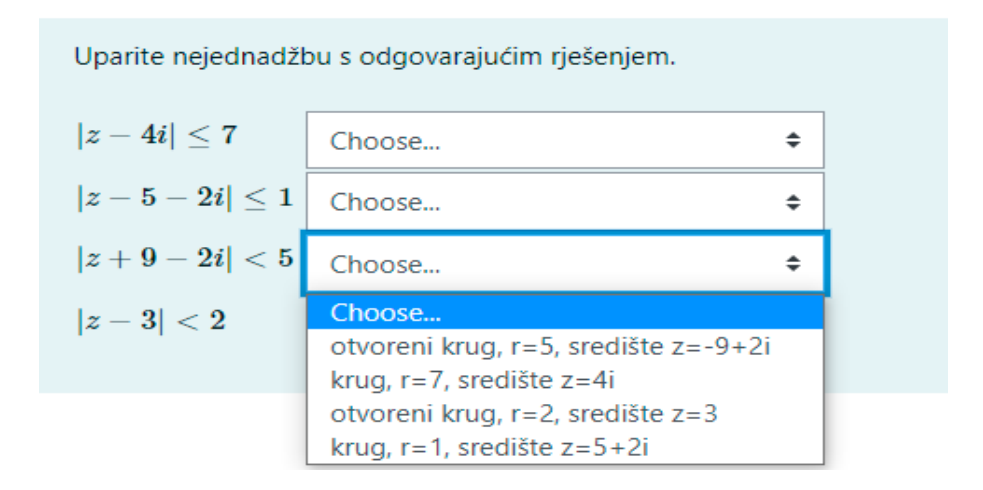

<span id="page-36-1"></span>Slika 3.16: Primjer pitanja uparivanje odgovora

Iz slike [3.17](#page-37-0) vidimo primjer pitanja vi²estrukog odabira. Kod takvog pitanja mogu¢e je imati jedan ili više točnih odgovora i izmiješati njihov redoslijed pojavljivanja u testovima.

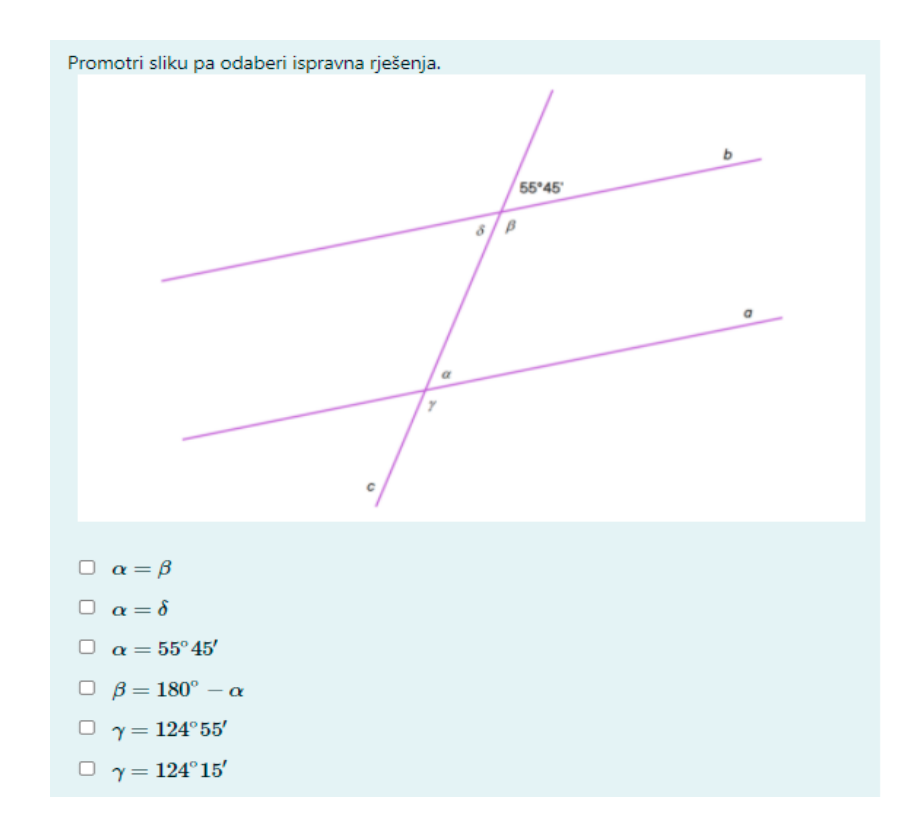

<span id="page-37-0"></span>Slika 3.17: Primjer pitanja višestrukog odabira

Generiranje pitanja na temelju slu£ajnog odabira te promjena redoslijeda odgovora uz vremensko ograni£enje, unutar kojeg je test dostupan, te postavljanje jednog pitanja po stranici, može osigurati relativno dobru pouzdanost testa i zaštitu od neželje-nog prepisivanja [\[4\]](#page-54-9). Postizanje veće razine sigurnosti u izvođenju testova u sustavu Moodle moguće je korištenjem opcije Safe Exam Browser-a. Safe Exam Browser je okruženje web preglednika temeljen na Mozilla Public licenci koje omogućava sigurnije provođenje online testova jer softver privremeno pretvara računalo u sigurnu radnu stanicu (npr. ne prikazuje nikakve navigacijske elemente poput adresne trake, polja tražilice, onemogućava prečace putem tipkovnice, desnu tipku miša, snimku zaslona za vrijeme ispita, onemogu¢ava korisniku pristup drugim aplikacijama ili web adresama itd). Takav sustav sprje£avanja varanja je od velike koristi u kompetitivnom okruženju (npr. kada nam je cilj odabrati najboljeg kandidata za neki posao), no u redovitom nastavnom procesu glavni cilj je osvijestiti u£enike da im varanje ne koristi u razvoju već šteti.

U izvješću o ocjenama prikazuju se svi pokušaji učenika u testu, s ukupnom ocje-

nom i bodovima za svako pitanje. Postoje i poveznice za pregled svih pojedinosti učenikovog pokušaja, baš onako kako bi to učenik vidio.

| 0      | Ime/<br>Prezime                                        | Adresa e-pošte                           | <b>Stanje</b>  |                                   | Započeto Završeno vrijeme             | <b>Utrošeno</b> | Ocjena/10,00 /2,00        | P: 1 | P: 2<br>13,00 | P: 3<br>11,00 | P: 4<br>/1,00                                                                                          | P: 5<br>11,00 | P:<br>$\mathsf{I}$ 1 |
|--------|--------------------------------------------------------|------------------------------------------|----------------|-----------------------------------|---------------------------------------|-----------------|---------------------------|------|---------------|---------------|----------------------------------------------------------------------------------------------------|---------------|----------------------|
|        | George<br>Lopez<br>Pregledaj<br>pokušaj                | georgelopez271@example.com               | Završeno       | 25.<br>Srpanj<br>2014.<br>09:29   | 25.<br>Srpanj<br>2014.<br>09:30       | 40 <sub>s</sub> | 5,00                      |      |               |               | <b>×</b> 0,00 <b>2</b> 1,00 <b>2</b> 1,00 <b>2</b> 5 1,00 <b>2</b> 5 1,00 <b>2</b> 5                   |               |                      |
|        | <b>Frances</b><br><b>Banks</b><br>Pregledaj<br>pokušaj | francesbanks231@example.com              | Završeno       | 25.<br>Srpanj<br>2014.<br>09:33   | 25.<br>Srpanj<br>2014.<br>09:33       | 37 <sub>s</sub> | 6,00                      |      |               |               | $\vee$ 2.00 $\times$ 0.00 $\vee$ 1.00 $\vee$ 1.00 $\vee$ 1.00 $\times$                                 |               |                      |
|        | <b>Barbara</b><br>Gardner<br>Pregledaj<br>pokušaj      | barbaragardner249@example.com   Završeno |                | 17. Rujan<br>2014.<br>10:21       | 17. Rujan<br>2014.<br>10:22           | 37 <sub>s</sub> | 5,00                      |      |               |               | $\vee$ 2.00 $\times$ 0.00 $\vee$ 1.00 $\vee$ 1.00 $\vee$ 1.00 $\times$                                 |               |                      |
| $\Box$ | <b>Barbara</b><br>Gardner<br>Pregledaj<br>pokušaj      |                                          | Završeno 2014. | 10:22                             | 17. Rujan 17. Rujan<br>2014.<br>10:23 | 31 <sub>s</sub> | 7,00                      |      |               |               | $\checkmark$ 2.00 $\checkmark$ 1.00 $\checkmark$ 1.00 $\checkmark$ 1.00 $\checkmark$ 1.00 $\checkmark$ |               |                      |
|        | Ukupni<br>prosjek                                      |                                          |                |                                   |                                       |                 | 5,75(4)                   |      |               |               | 1,50 (4) $\vert 0,50$ (4) $\vert 1,00$ (4) $\vert 1,00$ (4) $\vert 1,00$ (4) $\vert 0,$                |               |                      |
|        |                                                        |                                          |                | Ponovno ocijeni odabrane pokušaje |                                       |                 | Izbriši odabrane pokušaje |      |               |               |                                                                                                    |               | ٠                    |

Slika 3.18: Izvješće o ocjenama

Izvješće o odgovorima vrlo je slično izvješću o ocjenama, osim što prikazuje odgovore koje su učenici dali, a ne ocjene koje su dobili. Također je moguće prikazati tekst pitanja ili pravi odgovor, i usporediti s odgovorom u£enika. Ovo je korisno kada je pitanje nasumi£no odabrano.

Statističko izvješće daje statističku analizu testa i pitanja u njemu. Početna stranica ovog izvje²¢a daje saºetak cijelog testa. Zatim postoje poveznice za detaljnu analizu određenog pitanja. Cijelo izvješće (pregled i detaljna analiza svih pitanja) može se preuzeti u razli£itim formatima, kao i tablica analize strukture testa.

Izvješće o ručnom ocjenjivanju testa na prvoj stranici sadrži sva pitanja u testu koja se ručno ocjenjuju (primjerice esejska pitanja) s brojem pokušaja. Postoji mogućnost i za prikaz pitanja koja su automatski ocijenjena, ²to je korisno ako nastavnik treba ručno uređivati ocjene.

Analiza testa može se provesti po pitanjima ili po učenicima. Opisane izvještaje moguće je izvesti u različitim formatima.

Uz obi£ne testove koje je relativno zahtjevno napraviti, mogu se koristiti i testovi dostupni unutar modula H5P.

#### <span id="page-39-0"></span>3.4 Aktivnost H5P

H5P je kratica za HTML5 Package, što obuhvaća interaktivne sadržaje kao što su prezentacije, video sadržaji i drugi multimedijalni sadržaj, pitanja, kvizovi, igre i još mnogo toga. Aktivnost H5P omogućuje nastavnicima stvaranje interaktivnog sadržaja i da se H5P sadržaj kreiran u bazi sadržaja, ili na mrežnoj stranici h5p.com, ili u aplikaciji LUMI za ra£unala, jednostavno doda u te£aj kao aktivnost.

Mrežna stranica h5p.com je plaćeni servis za stvaranje H5P sadržaja i integraciju alata H5P kao dodatak ve¢im sustavima poput platforme Moodle. Osim toga nudi usluge poslužitelja, LMS podršku, ugradnju H5P sadržaja na bilo koju stranicu, pristup H5P sadržaju putem izravne veze (bez upotrebe LMS-a) i još mnogo toga.

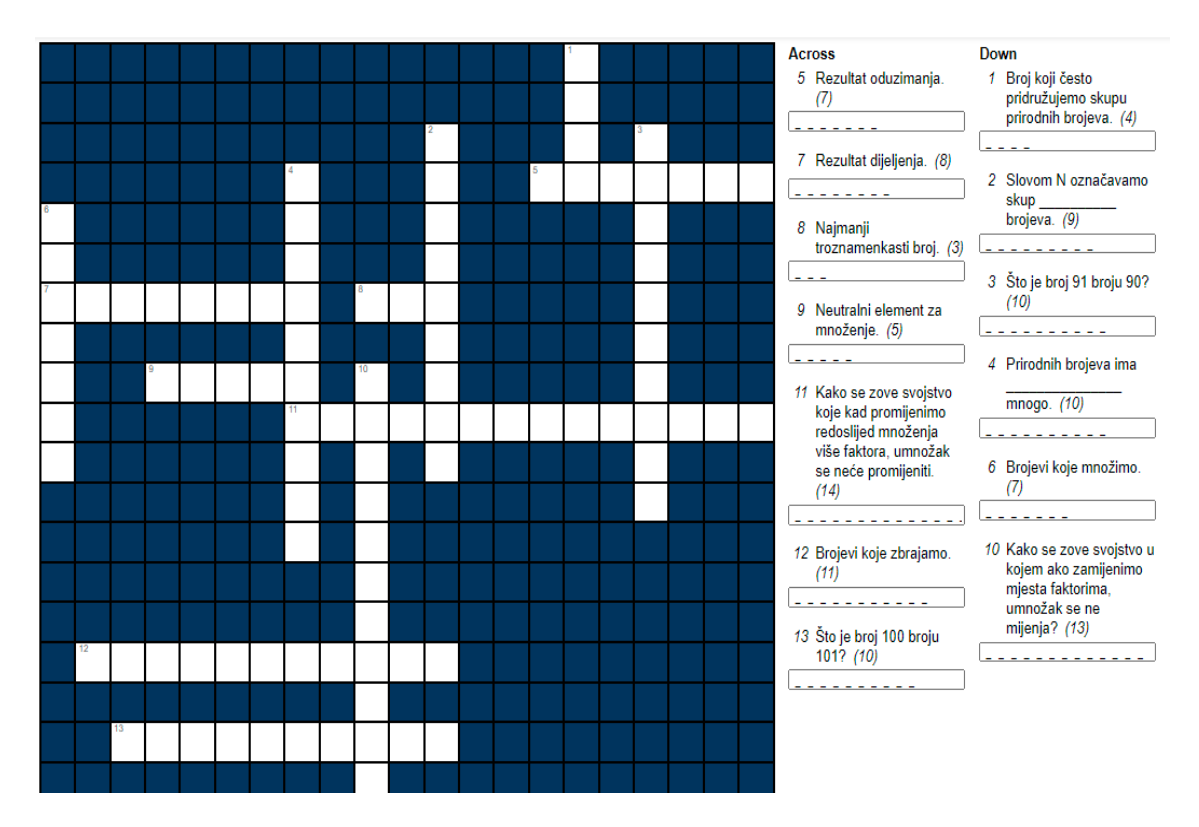

<span id="page-39-1"></span>Slika 3.19: Matematička križaljka

Mrežna stranica h5p.org pruža besplatnu uslugu za isprobavanje H5P alata prije nego što ga korisnik odluči instalirati na vlastitom poslužitelju ili prije ažuriranja nove verzije alata. Treba napomenuti da je sav testni sadržaj kreiran na ovoj mrežnoj stranici javno dostupan. Osim toga svrha ove mrežne stranice je pružiti novim korisnicima ovog alata primjere i informacije o tome ²to je H5P i kako ga koristiti. Za one korisnike koji su već upoznati s H5P sadržajem, nudi forum za komunikaciju s ostalim korisnicima, dokumentaciju i najnovije vijesti. Za besplatno korištenje alata potrebno se registrirati e-adresom. U besplatnoj verziji H5P alat nudi samo dio sadržaja: Crossword, Dictation, Drag and Drop, Flashcards, Image Choice, Sort the Paragraphs. S obzirom na ograničenost besplatnog sadržaja, za potrebe ovoga rada je kreirana jedna matematička križaljka (slika [3.19\)](#page-39-1).

Alat je vrlo jednostavan za korištenje, npr. za stvaranje križaljke dovoljno je upisati pitanja i odgovore te će alat sam izgenerirati križaljku. Ukoliko želimo, možemo fiksirati riječi u križaljki odabirom retka i stupca prvog slova i orijentacije riječi. Takav izrađeni sadržaj javno je dostupan, možemo ga izvesti te uvesti u tečajeve na bilo kojoj platformi na kojoj koristimo H5P alat.

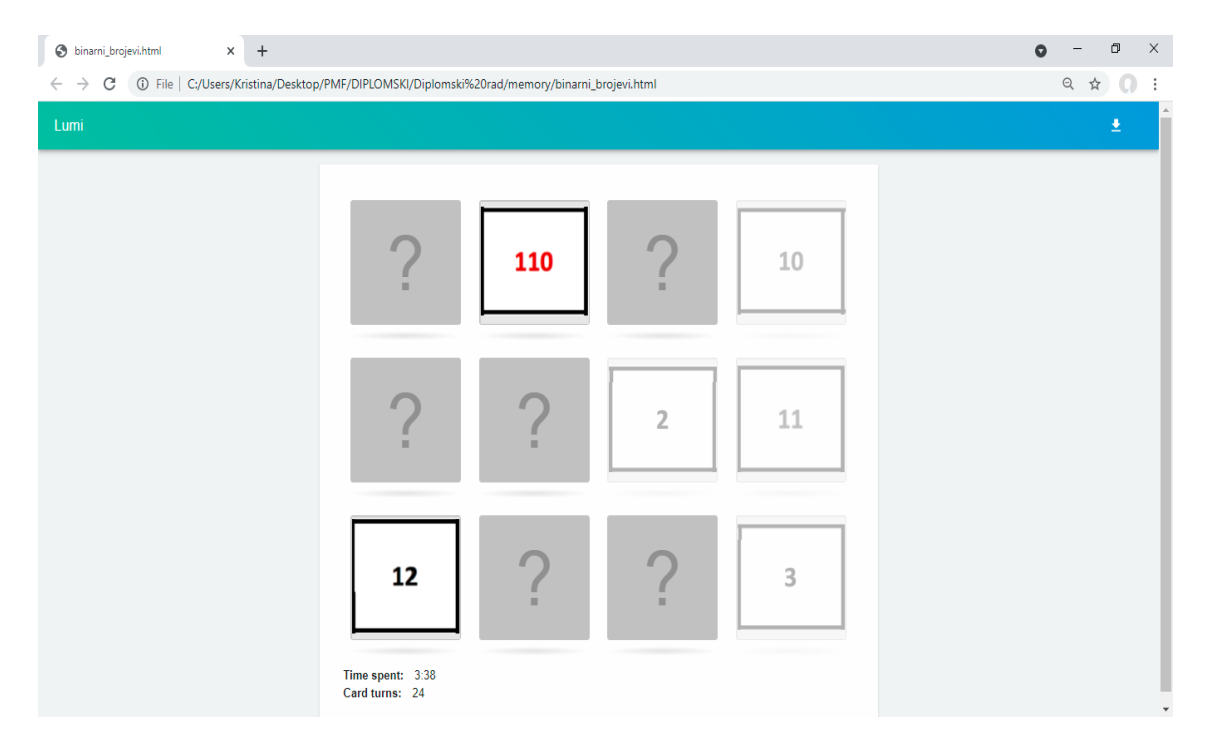

<span id="page-40-0"></span>Slika 3.20: Memory igra kreirana u aplikaciji Lumi

Lumi je računalna aplikacija koja omogućuje stvaranje, uređivanje, pregled i dijeljenje

interaktivnog sadržaja s više od 40 različitih vrsta sadržaja [\[2\]](#page-54-10). Besplatna je i otvorenog koda. Aplikaciju razvijaju i održavaju dva učitelja u slobodno vrijeme s ciljem da digitalno obrazovanje u£ine dostupnijim, individualnijim i uzbudljivijim za sve. Stoga je aplikacija nancirana donacijama i sponzorstvom. Za razliku od svih ostalih H5P sustava, Lumi ne zahtijeva pristup sustavu za upravljanje u£enjem (LMS) kao što je Moodle ili sustavu za upravljanje sadržajem (CMS) poput WordPressa ili Drupala. Interaktivni sadržaj stvara se u aplikaciji, a nastavnik može podijeliti sadržaj s u£enicima tako da ga izveze kao HTML datoteku.

Naprimjer, nastavnik nakon nastavnog sata o binarnom prikazu brojeva može dati učenicima da igraju memory igru spajanja prirodnih brojeva i njihovog binarnog prikaza (slika [3.20\)](#page-40-0). Putem igre u£enici ¢e provjeriti nau£eno i u isto vrijeme zabaviti se.

Ikona H5P nalazi se i u Atto uređivaču te je time omogućeno dodavanje interaktivnog sadržaja unutar lekcije ili knjige. Ovisno o H5P aktivnosti i postavkama nastavnika, aktivnost se može ocjenjivati. Prilikom kreiranja H5P aktivnosti unutar Moodlea, može se postaviti maksimalna ocjena za aktivnost u rasponu od 0 do 100. Postavljanje vrijednosti na "0" će uzrokovati da aktivnost neće imati težinu u modulu Ocjene, £ime se aktivnost zapravo ne¢e ocjenjivati. To ne sprje£ava generiranje unosa u modulu Ocjene. Kako bi se sprije£ilo da u£enici vide unos u modulu Ocjene, nastavnik ga mora ručno sakriti. Nastavnik može postaviti praćenje dovršenosti aktivnosti te bilježenje pokušaja rješavanja učenika. Nastavnik pritom mora imati na umu da se broj pokušaja rješavanja učenika odnosi na broj pokušaja pojedinog učenika, a ne na broj učenika koji su pokušali riješiti aktivnost. Svaki pokušaj učenika automatski se ocjenjuje i bilježi u modulu Ocjene. Učenici mogu vidjeti svoje pokušaje, ako je to postavkama dopušteno. Zbog ponašanja alata H5P u Moodleu, većina vrsta sadržaja dopušta neograničene pokušaje učenika. Iz tog razloga ne preporuča se koristiti H5P za veće provjere kao što su ispiti znanja već samo za uvježbavanje u fazi učenja.

#### <span id="page-41-0"></span>3.5 Aktivni kviz

Aktivni kviz (eng. Active quiz) je vrsta kviza koji se primjenjuje u učionici opremljenoj s ra£unalima, tabletima ili mobilnim ureajima, ili u nastavi na daljinu u realnom vremenu. Aktivni kviz ne dolazi u paketu instalacije Moodlea, ali se taj dodatak može dodatno instalirati. U Aktivnom kvizu mogu se koristiti sve uobi£ajene vrste pitanja za kviz. Nakon što nastavnik pokrene kviz, učenici se mogu prijaviti na kviz. Aktivni kviz omogu¢uje individualno ili grupno sudjelovanje. Ovisno o postavkama, svako pitanje će se automatski završiti istekom vremena ili će se završiti odlukom nastavnika. Svi u£enici istovremeno odgovaraju na jedno po jedno pitanje. Nakon svakog pitanja, nastavnik može pregledati odgovore učenika u realnom vremenu i ponovno ispitati isto pitanje, prije¢i na sljede¢e pitanje ili sko£iti na bilo koje pitanje postavljeno u kvizu.

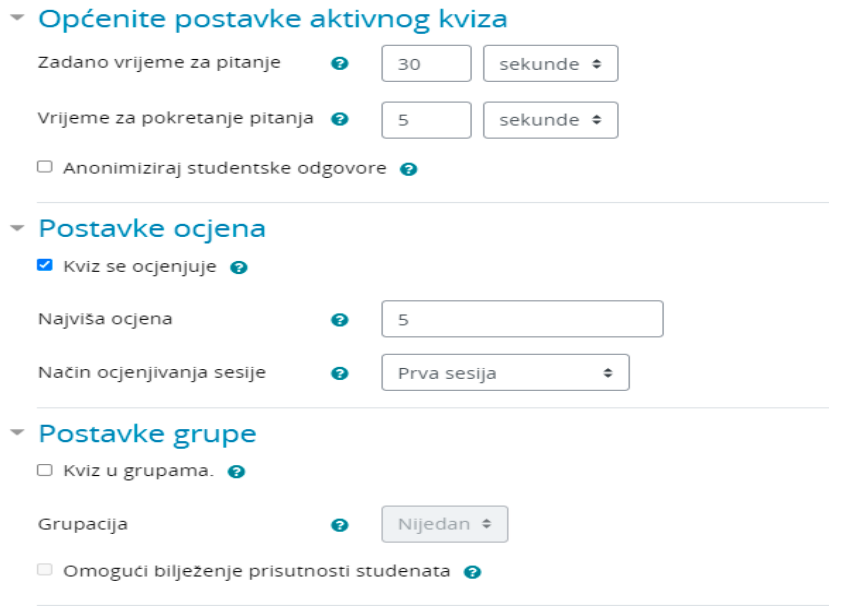

Slika 3.21: Postavke aktivnosti Aktivni kviz

Nastavnik se nakon završetka kviza može vratiti kroz rezultate i za svako pitanje vidjeti odgovore svakog učenika. Učenici će također moći vidjeti svoje pokušaje i ispravne odgovore. Nastavnik odlučuje hoće li se kviz ocjenjivati ili ne. Svaki pokušaj rješavanja se automatski ocjenjuje (osim esejskih pitanja i pitanja Crtanje po slici) te se ocjena prikazuje u modulu Ocjene. Kod ocjenjivanja grupe, ocjena grupe se automatski upisuje za svakog člana grupe. Član grupe koji nije prisutan dobit će 0 bodova. Aktivni kviz se može koristiti kao sredstvo učenja u timu unutar sustava Moodle.

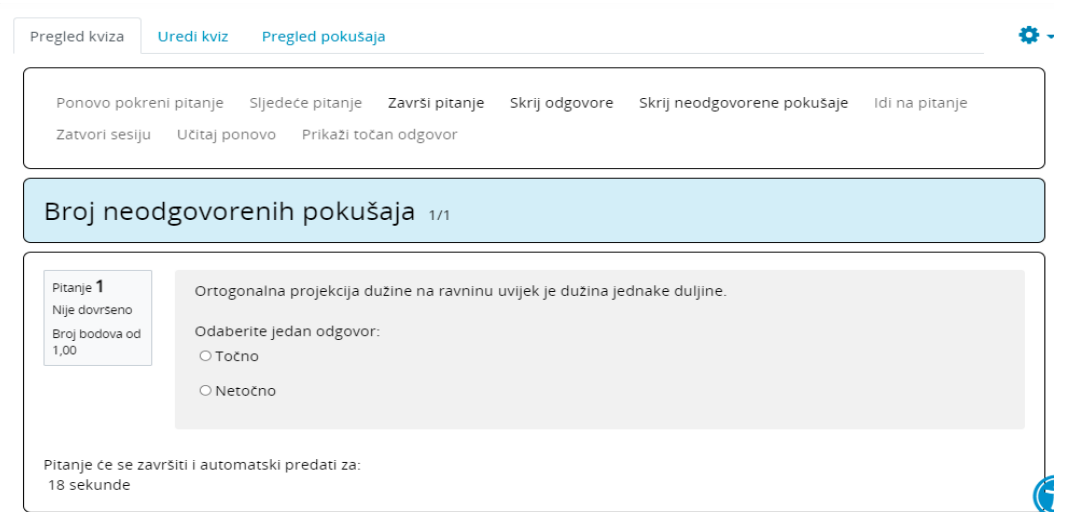

Slika 3.22: Aktivni kviz iz nastavnikovog sučelja

#### <span id="page-43-0"></span>3.6 GeoGebra

GeoGebra je besplatan dinami£ki matemati£ki softver za sve razine obrazovanja koji objedinjuje geometriju, algebru, tablice, grafikone, statistiku i račune u jednom paketu koji je jednostavan za korištenje. Ovaj modul omogućuje ugradnju GeoGebrinih aktivnosti u sustavu Moodle i spremanje njihovog stanja. Razvio ga je Odjel za obrazovanje Katalonije u suradnji s Katalonskom udrugom GeoGebra (ACG) i razvojnim timom GeoGeobre. Glavne karakteristike ovog modula su:

- omogućuje jednostavno ugrađivanje aktivnosti GeoGebre u neki Moodle ekolegij,
- $\bullet\,$ olakšava praćenje učenika jer pohranjuje rezultat, datum, trajanje i konstrukciju svakog pokušaja kojeg su napravili učenici,
- u£enici mogu spremiti trenuta£no stanje aktivnosti kako bi kasnije nastavili,
- **•** nastavnik može pregledati i ocijeniti rad učenika.

Za postavljanje datoteke programa GeoGebra unutar aktivnosti, moguće je odabrati jednu od dvije mogu¢nosti - prenijeti datoteku oblika .ggb s ra£unala ili upisati web adresu koja sadrži odgovarajuću GeoGebrinu datoteku. GeoGebrin aplet može se postaviti i unutar pitanja Formule i unutar lekcija. Iskusni nastavnici mogu tako pretvoriti dinamične, virtualne radne listove u interaktivnu vježbu koja će služiti u£enicima za samovrednovanje. Prednost kori²tenja GeoGebre je jednostavnost kori štenja softvera. Učenici mogu jednostavno prilagoditi stvorena rješenja mijenjanjem sučelja (na primjer, veličina fonta, odabir boje, koordinata, debljina i stil linija itd.). GeoGebra potiče razvoj studentskih projekata iz matematike, višestruke reprezentacije, kao i eksperimentalno i istraživački vođeno učenje. GeoGebra je stvorena da pomogne učenicima u boljem razumijevanju matematike. Učenici mogu lako manipulirati varijablama, jednostavnim povlačenjem "slobodnih" objekata na površini crteža ili pomoću klizača. Učenici, koristeći tehniku manipulacije slobodnih objekata, mogu generirati promjene, a zatim promatrati kako to utje£e na pona²anje zavisnih objekata.

GeoGebra potiče nastavnike da koriste tehnologiju u podučavanju, u područjima kao ²to su: vizualizacija matematike, istraºivanje u matematici, interaktivne lekcije u virtualnom okruženju, razni oblici korištenja matematike i tako dalje.

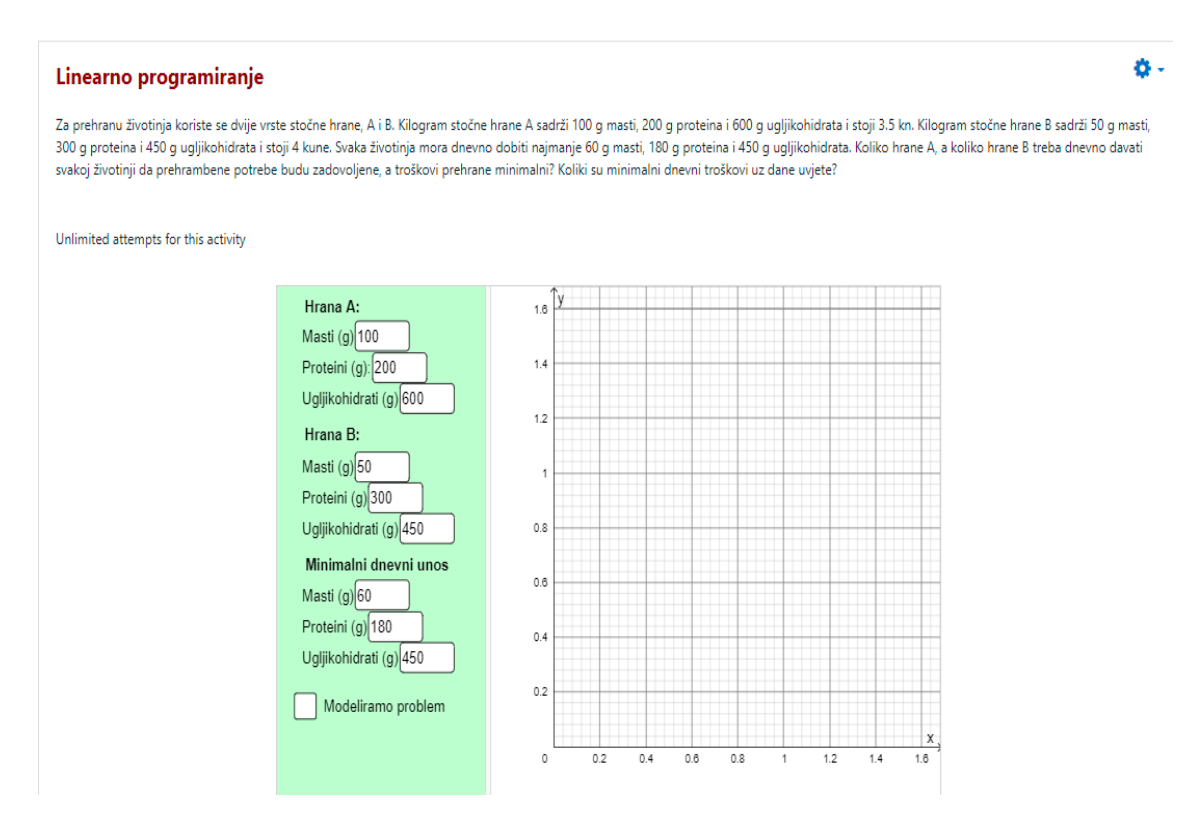

<span id="page-44-0"></span>Slika 3.23: Primjer korištenja GeoGebre

Primjer korištenja Geogebre je u linearnom programiranju (slika [3.23\)](#page-44-0). Kako bi u£enik mogao odgovoriti na pitanje iz zadatka, mora modelirati problem pomo¢u nejednadžbi. Zatim je nejednadžbe potrebno skicirati u koordinatnom sustavu, što ¢e u£enik u ovom slu£aju mo¢i u£initi unutar samog pitanja pomo¢u GeoGebre.

#### <span id="page-45-0"></span>3.7 Igre

Moodle ne dolazi u paketu s igrama (ali se taj paket može dodatno instalirati). Aktivnost Igre sadrži 8 različitih igara koje su između ostalih jezika prevedene i na hrvatski. Dostupne igre su:

- Vješalo
- Križaljka
- Kripteks
- Milijunaš
- Sudoku
- Zmije i ljestve
- Skrivena slika
- Knjiga s pitanjima

Aktivnost Igre koristi se pretežno za ponavljanje nastavnog gradiva, međutim može se koristiti i u svrhu vrednovanja. Igre u pravilu koriste sadržaj iz tri izvora: Baza

| Vrste igre         |         |                | Vrsta izvora pitanja |               |
|--------------------|---------|----------------|----------------------|---------------|
| Vješalo            | Rječnik | kratki odgovor |                      |               |
| Križaljka          | Rječnik | kratki odgovor |                      |               |
| Kripteks           | Rječnik | kratki odgovor |                      |               |
| Milijunaš          |         |                | višestruki odabir    |               |
| Sudoku             | Rječnik | kratki odgovor | višestruki odabir    | točno/netočno |
| Skrivena slika     | Rječnik | kratki odgovor | višestruki odabir    | točno/netočno |
| Zmije i ljestve    | Rječnik | kratki odgovor |                      |               |
| Knjiga s pitanjima | Rječnik | kratki odgovor | višestruki odabir    | točno/netočno |

<span id="page-45-1"></span>Tablica 3.1: Popis igara s pripadaju¢im izvorima pitanja

pitanja, Rje£nik ili Test. Svaka igra koristi razli£ite tipove pitanja. Popis dostupnih igara s pripadaju¢im izvorima pitanja prikazan je u tablici [3.1.](#page-45-1)

Sve igre imaju zajedni£ke postavke kao ²to je odabir izvora pitanja (rje£nik, kratki odgovor, višestruki odabir, točno/netočno) i način ocjenjivanja. Za sve igre dopušteno je imati više pokušaja. Način ocjenjivanja je odabirom najboljega rezultata, srednje ocjene ili prvoga tj. posljednjega pokušaja. Nastavnik koji želi potaknuti zanimanje svojih učenika za svoja predavanja mogao bi na kraju predavanja koristiti bilo koju od gore navedenih igara kako bi provjerio razinu razumijevanja svojih u£enika. To je puno bolji način prezentiranja kviza ili testa učenicima jer im daje priliku da samovrednuju svoje znanje o odslušanom predavanju i da se u isto vrijeme zabave, ²to je naravno i svrha igre.

|                                                                        | 15     | 150000       |
|------------------------------------------------------------------------|--------|--------------|
| $50:50$ $\overline{\textbf{B}}$ $\textbf{iii}$ $\overline{\textbf{X}}$ | 14     | 80000        |
|                                                                        | 13     | 40000        |
| Što se briše s tvrdoga diska nakon njegova formatiranja?               | 12     | 20000        |
|                                                                        | 11     | 10000        |
|                                                                        | 10     | 5000         |
|                                                                        | 9<br>8 | 4000<br>2000 |
|                                                                        | 7      | 1500         |
|                                                                        | 6      | 1000         |
|                                                                        | 5      | 500          |
|                                                                        | 4      | 400          |
|                                                                        | 3      | 300          |
|                                                                        | 2      | 200          |
|                                                                        | 4      | 100          |
|                                                                        |        |              |
|                                                                        |        |              |
| A sve datoteke osim onih s atributom "samo za čitanje" (read-only)     |        |              |
|                                                                        |        |              |
| B sav sadržaj diska                                                    |        |              |
| C sve datoteke, a mape ostaju                                          |        |              |
|                                                                        |        |              |
| D samo datoteke operacijskoga sustava                                  |        |              |
|                                                                        |        |              |

Slika 3.24: Primjer igre milijunaša

Na primjer nastavnik nakon nastavnog sata iz informatike može iskoristiti igru Milijunaš u svrhu provjere razine razumijevanja učenika. S obzirom da igra Milijunaš funkcionira kao i televizijska ina£ica, odnosno pitanja su samo s vi²estrukim odabirom, u£enik mora to£no odgovoriti na pitanja kako bi napredovao u igri. Ukoliko učenik krivo odgovori na pitanje igra se prekida. Učeniku su na raspolaganju tri vrste pomoći ("50-50", "Pitaj publiku" i "Pitaj prijatelja"). Na taj način učenici će istodobno provjeriti svoje znanje i razumijevanje i zabaviti se.

#### <span id="page-47-0"></span>3.8 Virtualni laboratorij za programiranje

Virtualni laboratorij za programiranje ili skra¢eno VPL (engl. Virtual Programming  $Lab$ ) je aktivnost u sustavu Moodle koja omogućava učenicima rješavanje zadataka u nekom programskom jeziku. Njegove istaknute zna£ajke su:

- $\bullet$  omogućava pisanje i uređivanje izvornog koda programa u pregledniku,
- u£enici mogu interaktivno pokretati programe u pregledniku,
- automatsko testiranje programa putem definiranih testnih slučajeva,
- omogućuje traženje sličnosti između datoteka,
- $\bullet\,$ omogućuje postavljanje ograničenja uređivanja i onemogućavanje lijepljenja teksta.

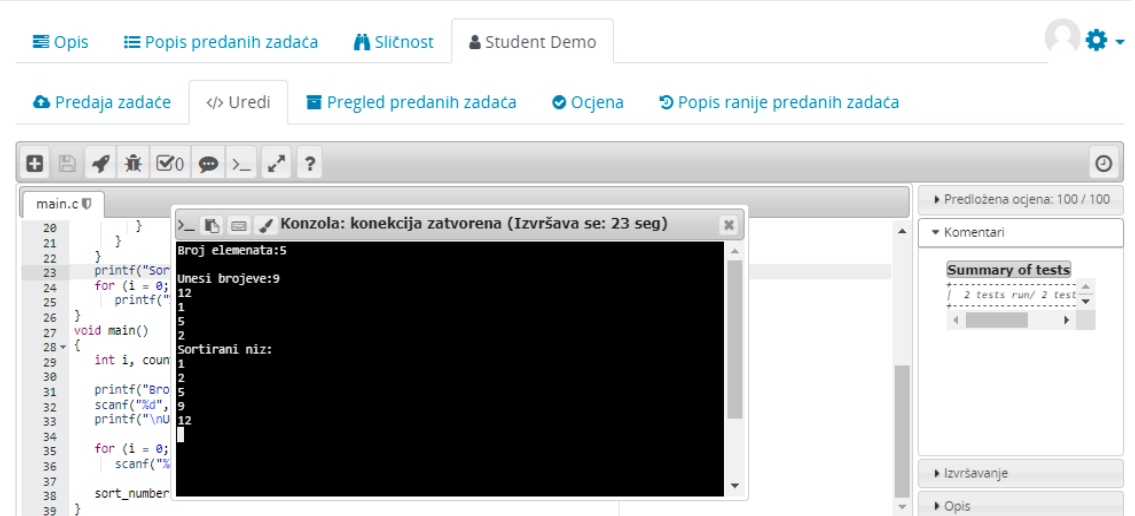

Slika 3.25: Testiranje programa koji sortira niz brojeva

Mogu¢e je postaviti primjer testnih vrijednosti za programski kod. U testnu datoteku za svaki testni primjer treba upisati:

- case naziv testa
- $\bullet$  input niz vrijednosti koje će se proslijediti programu koji se izvršava
- output o£ekivani rezultat programa.

U nazivu datoteke nužno je postaviti ispravnu ekstenziju kako bi sustav mogao izvršiti program. VPL podržava 20 programskih jezika, od kojih su nam u nastavi interesantni C, C++, Java, SQL, PHP i Python.

VPL pitanja su pitanja koja se mogu uklopiti u Moodle testove. Namijenjeni su izradi malih i srednjih vježbi programiranja. Osmišljeni su tako da učenicima ponude jednostavno sučelje, zadržavajući sigurnost i svestranost virtualnih laboratorija za programiranje. VPL je važan alat za nastavnike u nastavi informatike za pripremu programskih aktivnosti kao dio Moodlea i za učenike koji žele testirati i izvršavati svoje kodove unutar kontroliranog okruženja koji im može dati neku vrstu povratne informacije o njihovim kodovima. Učenje programiranja mnogim je učenicima težak proces. Za u£enje programiranja u£enik mora imati motivaciju i puno programirati. To je težak zadatak koji zahtijeva puno truda i vježbanja. Zadaci mogu predstavljati posebne poteškoće za učenike, uglavnom za one koji nikad nisu prije programirali. Dakle, to zahtijeva stalni nadzor od nastavnika. U klasičnoj nastavi, sve dok radovi nisu pregledani, učenici ne znaju jesu li ispravno napisali svoje kodove. Osim toga, vrednovanje zahtijeva vrijeme i trud nastavnika zbog broja u£enika, broja predanih radova i njihove složenosti. Dostupnost alata za automatsko ocjenjivanje kao pomo¢ u pra¢enju i usmjeravanje u kontinuiranom procesu u£enja, smanjit ¢e po£etne poteškoće s kojima se učenik suočava i poboljšati vještine programiranja učenika.

#### <span id="page-48-0"></span>3.9 Modul Ocjene

U£enici kroz e-kolegij na Moodleu sudjeluju u raznim aktivnostima, od kojih neke ocjenjuje nastavnik, a neke učenici međusobno sami ocjenjuju (npr. radionica). Putem sustava Moodle tijekom rada na e-kolegiju omogu¢uje se evidentiranje ocjena svih učenika na jednom mjestu.

Modul Ocjene prikuplja stavke iz razli£itih aktivnosti koje su ocijenjene ili ih treba ocijeniti i omogu¢uje da se te ocjene pregledaju ili promijene, razvrstaju u razli£ite kategorije i izračunaju ukupne vrijednosti na različite načine.

Ocjene se mogu unositi na više mjesta u sustavu Moodleu. Ovisno o tome što se ocjenjuje ovisit ¢e gdje je najbolje upisati ocjene. Na primjer, upisivanje ocjena iz Zada¢e ima prednost ²to ¢e u£eniku poslati obavijest kada je ocjena upisana. Ocjene i povratne informacije mogu se sakriti od u£enika putem postavki. Sustav Moodle nudi opciju automatskog ocjenjivanja svih aktivnosti, osim aktivnosti Zada¢e. Zada¢e

| ì |               |   |                        |   |   |                       |       |        |   | Izvještaj ocjenjivača      |         |   |             |   |       |              |   |               |   | ÷ |   |   |                                                                                                    |  |                     |  |  |  |  |  |  |  |       |  |  |  |  |  |  |        |  |
|---|---------------|---|------------------------|---|---|-----------------------|-------|--------|---|----------------------------|---------|---|-------------|---|-------|--------------|---|---------------|---|---|---|---|----------------------------------------------------------------------------------------------------|--|---------------------|--|--|--|--|--|--|--|-------|--|--|--|--|--|--|--------|--|
|   | E D           | E | F                      | G | H | $I$ J K               |       | L Lj M | N | Nj                         | $\circ$ | P | $\Omega$    | R |       | $\mathbf{s}$ | Ŝ |               | U | V | W |   | $\mathsf{x}$                                                                                                    |  | z ž                 |  |  |  |  |  |  |  |       |  |  |  |  |  |  |        |  |
|   | Dž Đ          |   | $E$ $F$                |   |   | G H I J K L           |       |        |   | Lj M N Nj<br>Matematika 1- |         |   | $O$ $P$ $Q$ |   |       | R            |   | $S \tilde{S}$ | T | U |   | V |                                                                                                    |  | $W$ $X$ $Y$ $Z$ $Z$ |  |  |  |  |  |  |  |       |  |  |  |  |  |  |        |  |
|   | Ime / Prezime |   |                        |   |   |                       |       |        |   |                            |         |   |             |   |       |              |   |               |   |   |   |   | Pe Radionica 1 (predani rad) $\div$ <i>O</i> Radionica 1 (procjena) $\div$ <i>O</i> Radiaća: Funkcije $\div$ <i>O</i> $\bar{x}$ Ukupna ocjena za e-kolegij $\div$ <i>O</i> |  |                     |  |  |  |  |  |  |  |       |  |  |  |  |  |  |        |  |
|   |               |   | Angela Bowman          |   |   |                       | e.com |        |   |                            |         |   |             |   | 59,60 |              |   |               |   |   |   |   |                                                                                                    |  | 16,44               |  |  |  |  |  |  |  |       |  |  |  |  |  |  | 76,04  |  |
|   |               |   | Ann Hansen             |   |   | m                     |       |        |   |                            |         |   |             |   | 59,60 |              |   |               |   |   |   |   |                                                                                                    |  | 20,00               |  |  |  |  |  |  |  |       |  |  |  |  |  |  | 79,60  |  |
|   |               |   | Amy George             |   |   | m                     |       |        |   |                            |         |   |             |   | 80,00 |              |   |               |   |   |   |   |                                                                                                    |  | 20,00               |  |  |  |  |  |  |  |       |  |  |  |  |  |  | 100,00 |  |
|   |               |   | <b>Anthony Ramirez</b> |   |   |                       | e.com |        |   |                            |         |   |             |   | 80,00 |              |   |               |   |   |   |   |                                                                                                    |  | 20,00               |  |  |  |  |  |  |  | ٠     |  |  |  |  |  |  | 100,00 |  |
|   |               |   |                        |   |   | Ukupni prosjek rosjek |       |        |   |                            |         |   |             |   | 66,23 |              |   |               |   |   |   |   |                                                                                                    |  | 19,38               |  |  |  |  |  |  |  | 10,00 |  |  |  |  |  |  | 85,64  |  |

Slika 3.26: Izvještaj nastavnika

nastavnik mora jednu po jednu pregledati, ocijeniti i dati povratnu informaciju. Ovisno o na£inu izra£una ukupne ocjene e-kolegija, sustav nudi razli£ite mogu¢nosti unaprijed definiranih izračuna:

- srednja vrijednost ocjena prosje£na ocjena svih stavki u kategoriji
- ponderirana srednja vrijednost ocjena prosje£na se ocjena izra£unava tako da svaka ocjena ima svoju težinu s kojom se množi - ponder (može biti različita)
- jednostavna ponderirana srednja vrijednost ocjena prosje£na se ocjena izra£unava tako da svaka ocjena ima svoju težinu s kojom se množi - ponder (svima je jednak, a to je maksimalan broj bodova)
- srednja ocjena u nizu srednja ocjena u rasponu od najve¢e do najmanje ocjene (raspon ocjene)
- najmanja ocjena rezultat kategorije je najmanja ocjena svih stavki
- najve¢a ocjena rezultat kategorije je najve¢a ocjena svih stavki
- $\bullet\,$ najčešća ocjena rezultat kategorije je najčešća ocjena koja se pojavljuje među stavkama unutar kategorije
- zbroj ocjena zbroj ocjena razmjerno njihovoj težini (ponderu). Svakoj stavci unutar kategorije se postavlja ponder kako bi sustav prepoznao koliki postotak pojedina stavka nosi u ukupnome izra£unu. Zbroj pondera mora biti 100 [\[3\]](#page-54-11).

Nastavnik može i putem formula dodati vlastiti izračun ocjena. Aktivnosti se mogu ocjenjivati korištenjem brojčane ili prilagođene skale.

U postavkama ocjena e-kolegija nastavnik određujete načine prikaza elemenata ocjena svim polaznicima e-kolegija te općenite postavke izvještaja nastavnicima i studentima, poput vrste prikaza ocjene (vrijednost, postotak, slovo), te broja decimalnih mjesta u ocjeni. Postavke izvještaja nastavnika određuju način prikaza ocjena nastavnicima.

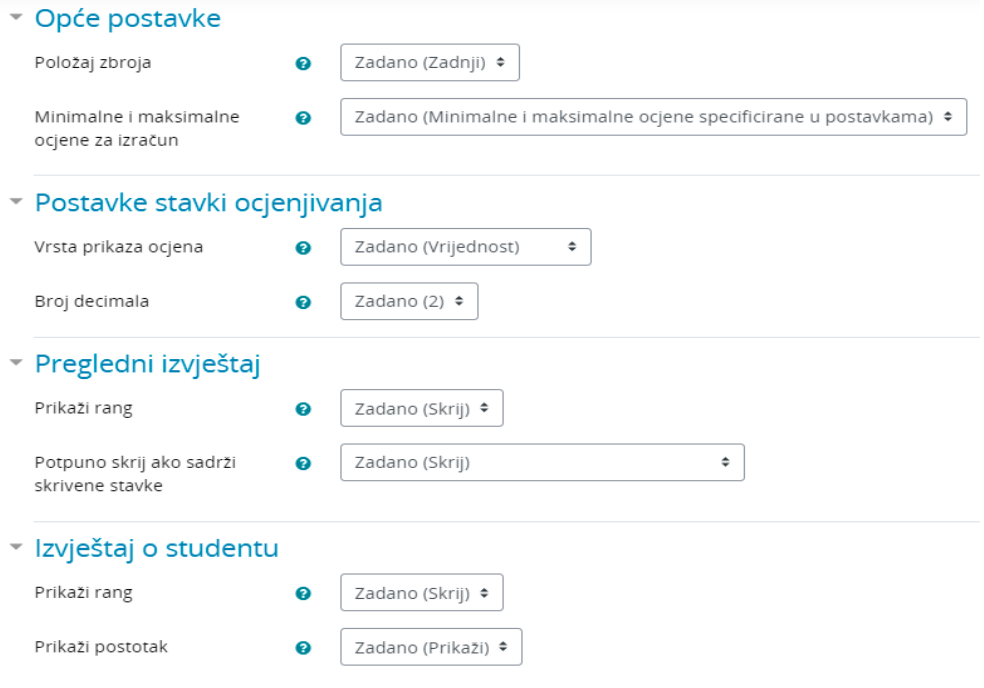

Slika 3.27: Postavke ocjena e-kolegija

#### <span id="page-50-0"></span>3.10 Dovršenost aktivnosti

Dovršenost aktivnosti omogućuje nastavniku da postavi kriterije za završetak odreene aktivnosti. Potvrda (kva£ica) se pojavljuje kada u£enik ispuni kriterije. Kriteriji mogu na primjer biti pregledavanje aktivnosti, ispunjavanje aktivnosti ili usvajanje određene ocjene iz aktivnosti.

Ako administrator sustava dopušta dovršenost aktivnosti u postavkama tečaja, nastavnici mogu za svaku aktivnost tečaja označiti kako žele da se ona registrira kao dovršena. Učenici mogu ručno označiti da je dovršena aktivnost ili će aktivnost biti automatski registrirana kao dovršena nakon što student ispuni navedene kriterije. Nastavnik može pratiti napredak učenika u izvješću o dovršenosti aktivnosti.

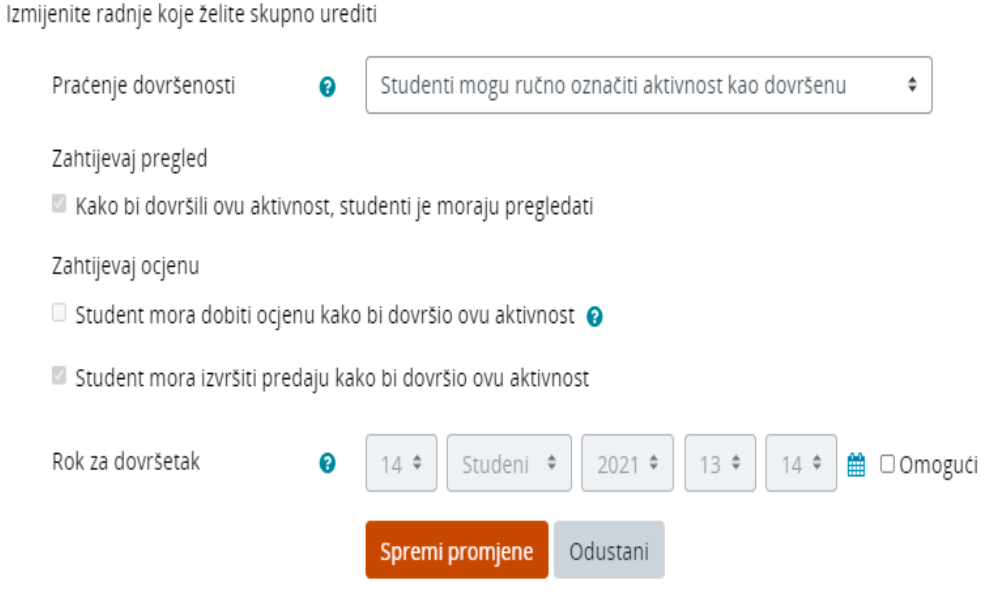

Slika 3.28: Postavke dovršenost aktivnosti

Prednosti evidentiranja dovršenih aktivnosti su:

- Ako je ova opcija omogućena, učenicima će to biti koristan način da mogu pratiti svoj napredak na kolegiju. Učeniku je lako vidjeti listu onoga što su do sada učinili.
- Također se može povezati s dovršenosti kolegija kako bi se studentima i nastavnicima omogu¢ilo da prate napredak kroz kolegij. Kako je svaka aktivnost označena kao "dovršena", učenik nastavlja dalje prema konačnom završetku kolegija.
- Također se može povezati s opcijom Ograničavanje pristupa kako bi se nastavniku omogu¢ilo da postavi kriterije prema kojima je studentu omogu¢eno napredovanje kroz kolegij i pristup materijalima.
- Moguće je urediti zadane postavke dovršenosti aktivnosti unutar kolegija i skupno ažurirati postavke za postojeće aktivnosti.

#### <span id="page-52-0"></span>3.11 Dovršenost kolegija

Uz praćenje dovršenosti pojedinih aktivnosti, moguće je i pratiti dovršenost kolegija. Ovo omogućuje da se kolegij službeno označi kao završen, ručno ili automatski prema zadanim kriterijima. Ako se doda statusni blok Stupanj dovršenosti kolegija, studenti mogu vidjeti svoj napredak tijekom kolegija. Nastavnici mogu vidjeti ukupni napredak učenika u dovršenosti kolegija.

| $A \mid B \mid C \mid C \mid D \mid D\check{z} \mid D \mid E \mid F \mid G \mid H \mid I \mid J \mid K \mid L$<br>Ime<br>Sve | Lj M N Nj<br>$\circ$                                                 | P<br>Š<br>R<br>S.<br>$\in \mathbf{Q}^{-1}$<br>$U$ $V$        | Ž.<br>$\mathsf{X}$<br>W<br>Z<br>Y |
|----------------------------------------------------------------------------------------------------|----------------------------------------------------------------------|--------------------------------------------------------------|-----------------------------------|
| $A$ $B$ $C$ $C$ $C$<br>Prezime<br>D<br>Sve                                                                                   | $D\check{z}   D   E   F   G   H   I   J   K   L   L   M   N   N j  $ | $S$ $\overline{S}$ $\overline{T}$<br>P.<br>R<br>$\circ$<br>Q | $U$ $V$ $W$ $X$ $Y$ $Z$ $Z$       |
| Grupa kriterija                                                                                                    |                                                                      | Datum                                                        | E-kolegij                         |
| Kriteriji koje treba zadovoljiti                                                                                             | ٠                                                                    | Sve                                                          |                                   |
| Kriterij                                                                                                    | 15-Stu-21                                                            | E-kolegij dovršen                                            |                                   |
| Ime / Prezime                                                                                                    | 鱛                                                                    | 湾                                                            |                                   |
| <b>Student Demo</b>                                                                                                    | Ο                                                                    | w                                                            |                                   |

Slika 3.29: Praćenje dovršenosti kolegija

Iako nedovr²enost jednog kolegija ne¢e isklju£iti u£enika iz drugog kolegija, nastavniku će omogućiti da vidi je li student završio preporučene kolegije. Naprimjer, nastavnik može uvjetovati da kolegiju Matematika 2 pristupe samo učenici koji su završili kolegij Matematika 1.

#### <span id="page-52-1"></span>3.12 Zna£ke

Zna£ke su postale novi popularan na£in vrednovanja u obrazovanju koji primarno služi za motiviranje učenika. Značke se mogu dodijeliti na temelju različitih odabranih kriterija i mogu se prikazati na korisnikovom profilu. One se dodjeljuju ručno, automatski nakon dovršene aktivnosti ili kolegija ili na temelju prethodno dobivenih znački. Učenici mogu dobiti značke u različitim fazama kolegija za različite razine napretka. Broj znački u e-kolegiju je neograničen.

Kako se ocjene daju za izvršene zadatke, testove i sl., značke se mogu davati i za zalaganje, izniman doprinos u grupnome radu, posebno kreativno rješenje i ostala postignu¢a i na taj na£in dodatno motivirati studente [\[3\]](#page-54-11).

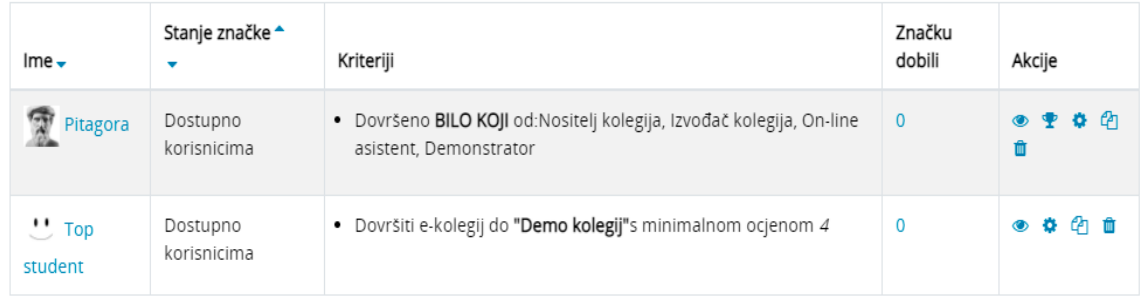

Slika 3.30: Primjer znački

Odabirom kriterija ručno dodijeljivanje prema ulozi, možete odabrati ulogu kojoj dopuštate dodjeljivanje značke, tako da bi, na primjer, nastavnik koji ima prava uređivanja mogao dopustiti nastavniku koji nema prava na uređivanje dodjeljivanje znački na e-kolegiju. Da bi se značke dodjeljivale za završetak tečaja ili aktivnosti, praćenje dovršenosti mora biti omogućeno na tečaju.

### <span id="page-54-0"></span>Bibliografija

- <span id="page-54-4"></span>[1] CARNET, <https://www.carnet.hr/>
- <span id="page-54-10"></span>[2] Lumi Education, <https://lumi.education>
- <span id="page-54-11"></span>[3] Merlin 20/21 Priru£nik za nastavnike, [https://wiki.srce.hr/pages/](https://wiki.srce.hr/pages/viewpage.action?pageId=53379097) [viewpage.action?pageId=53379097](https://wiki.srce.hr/pages/viewpage.action?pageId=53379097)
- <span id="page-54-9"></span>[4] Ministarstvo znanosti i obrazovanja, Upute za vrednovanje i ocjenjivanje tijekom nastave na daljinu, dostupno na [https://mzo.gov.hr/UserDocsImages/](https://mzo.gov.hr/UserDocsImages/dokumenti/Obrazovanje/NastavaNaDaljinu/Upute%20za%20vrednovanje%20i%20ocjenjivanje%20tijekom%20nastave%20na%20daljinu.pdf) [dokumenti/Obrazovanje/NastavaNaDaljinu/Upute%20za%20vrednovanje%](https://mzo.gov.hr/UserDocsImages/dokumenti/Obrazovanje/NastavaNaDaljinu/Upute%20za%20vrednovanje%20i%20ocjenjivanje%20tijekom%20nastave%20na%20daljinu.pdf) [20i%20ocjenjivanje%20tijekom%20nastave%20na%20daljinu.pdf](https://mzo.gov.hr/UserDocsImages/dokumenti/Obrazovanje/NastavaNaDaljinu/Upute%20za%20vrednovanje%20i%20ocjenjivanje%20tijekom%20nastave%20na%20daljinu.pdf) (rujan 2021.)
- <span id="page-54-2"></span>[5] Moodle 3.10 documentation, [https://docs.moodle.org/310/en/Main\\_page](https://docs.moodle.org/310/en/Main_page)
- <span id="page-54-7"></span>[6] Narodne novine, Pravilnik o na£inima, postupcima i elementima vrednovanja učenika u osnovnoj i srednjoj školi, dostupno na [https://narodne-novine.nn.](https://narodne-novine.nn.hr/clanci/sluzbeni/2010_09_112_2973.html) [hr/clanci/sluzbeni/2010\\_09\\_112\\_2973.html](https://narodne-novine.nn.hr/clanci/sluzbeni/2010_09_112_2973.html) (rujan 2021.)
- <span id="page-54-5"></span>[7] V. Markovi¢, Moodle u nastavi informatike, dostupno na [http:](http://darhiv.ffzg.unizg.hr/id/eprint/8594/1/Moodle%20u%20nastavi%20informatike-%20VMarkovi%C4%87.pdf) [//darhiv.ffzg.unizg.hr/id/eprint/8594/1/Moodle%20u%20nastavi%](http://darhiv.ffzg.unizg.hr/id/eprint/8594/1/Moodle%20u%20nastavi%20informatike-%20VMarkovi%C4%87.pdf) [20informatike-%20VMarkovi%C4%87.pdf](http://darhiv.ffzg.unizg.hr/id/eprint/8594/1/Moodle%20u%20nastavi%20informatike-%20VMarkovi%C4%87.pdf) (studeni 2021.)
- <span id="page-54-8"></span>[8] V. Mužić, H. Vrgoč, *Vrjednovanje u odgoju i obrazovanju*, Hrvatski pedagoškoknjiževni zbor, Zagreb, 2005.
- <span id="page-54-6"></span>[9] Srce, <https://www.srce.unizg.hr/>
- <span id="page-54-3"></span>[10] S. Toma², Digitalne tehnologije kao potpora pra¢enju i vrednovanju, Hrvatska akademska i istraživačka mreža – CARNET, Zagreb, 2018.
- <span id="page-54-1"></span>[11] Wikipedia, Moodle, <https://en.wikipedia.org/wiki/Moodle>

### Sažetak

U ovom diplomskom radu opisane su mogu¢nosti koje nudi sustav Moodle u vrednovanju u£eni£kih postignu¢a u nastavi matematike i informatike. Moodle je vrlo interaktivna platforma za poučavanje, učenje i vrednovanje učeničkih postignuća. Osim što je to besplatan alat za udaljeno učenje, široko je prihvaćen diljem svijeta, pruža podršku za korištenje sustava, nudi mnoštvo različitih mogućnosti u području administracije korisnika, kolegija, komunikacije, kolaboracije i evaluacije znanja. Za korištenje Moodlea potrebno je samo računalo i internet veza. U odgojno-obrazovnim ustanovama u Republici Hrvatskoj koriste se sustavi Loomen i Merlin koji se temelje na sustavu Moodle.

Sustav Moodle nastao je 2002. godine s ciljem da pomogne nastavnom osoblju u kreiranju virtualnih tečajeva s naglaskom na interakciji i suradničkoj izgradnji sadržaja. Ono se može koristiti u nastavi u učionici ili u nastavi na daljinu. Osim kreiranja e-kolegija nastavnici mogu koristiti sustav za vrednovanje u£eni£kih postignu¢a.

Glavni dio rada posve¢en je prou£avanju aktivnosti i modula koje nudi sustav Moodle za vrednovanje i pra¢enje u£eni£kih postignu¢a u nastavi matematike i informatike.

Aktivnosti i moduli koje nudi sustav Moodle mogu se koristiti za formativno vrednovanje. Moduli poput dovršenosti aktivnosti i kolegija nude mogućnost da učenici prate zavr²etak aktivnosti odnosno svoj napredak kroz kolegij, odnosno nastavnik osim praćenja učenikovog napredovanja može uvjetovati da učenik zadovolji određene kriterije prije neko krene dalje sa sadržajem na e-kolegiju.

Moodle nudi razne aktivnosti poput zada¢e, radionica, testova, igrica i drugih. Pomo¢u njih nastavnici mogu pove¢ati u£enikovu motivaciju za u£enje. Vrednovanje odgojno - obrazovnih ishoda od velike je važnosti za učenike kao sudionike odgojno obrazovnog procesa jer im omogu¢uje povratnu informaciju o razini usvojenosti znanja i razvijenosti određenih vještina. Naglasak korištenja Moodlea trebao bi biti na to da se potiče učenikovo samopraćenje, samovrednovanje i preuzimanje kontrole nad vlastitim učenjem. Nastavnici bi trebali iskoristiti sustav Moodle tako da učenik na interaktivniji i zanimljiviji na£in u£i radi sebe i svojeg znanja, a ne radi ocjene.

### Summary

This thesis describes the possibilities offered by the system Moodle in the assessment of students' achievement in teaching mathematics and computer science. Moodle is a very interactive platform for teaching, learning and evaluating students' achievement. In addition to being a free distance learning tool, it is widely accepted around the world, provides support for using the system, offers a lot of different options in the areas of user administration, courses, communication, collaboration and knowledge assessment. All a person needs to use Moodle is a computer and an internet connection.

The Moodle system was created in 2002 with the aim of assisting teachers in creating virtual courses with an emphasis on interaction and collaborative content building. It can be used for teaching in classroom or for distance learning. In addition to creating virtual courses, teachers can use a system to evaluate students' achievements.

The main part of the thesis is dedicated to the study of activities and modules offered by the Moodle system for assessment and tracking progress of students' achievements in mathematics and computer science.

The activities and modules offered by the Moodle system can be used for formative assessment. Modules such as completion of activities and courses offer the possibility for students to track the completion of activities or their progress through the course, also the teacher in addition to tracking student progress may require students to meet a certain criteria before moving next in the course content.

Moodle offers a variety of activities such as assignments, workshops, quizzes, games and more. With them, teachers can increase the student's motivation to learn. The assessment of educational outcomes is of great importance for students as participants in the educational process because it provides them with feedback on the level of knowledge obtained and the development of certain skills. The emphasis of using Moodle should be to encourage the student's self-tracking, self-assessment and taking control of their own learning. Teachers should use the Moodle system so that the student learns in a more interactive and interesting way for himself and his knowledge, not for a grade.

# Životopis

Rođena sam 4. studenog 1992. godine u Rijeci u Republici Hrvatskoj. Skolovanje sam započela u talijanskoj osnovnoj školi Bernardo Benussi u Balama. Nakon prva četiri razreda osnovne škole nastavila sam školovanje u Rovinju. Nakon završetka osnovnoškolskog obrazovanja, 2007. upisala sam Srednju školu Zvane Črnje Rovinj smjer op¢a gimnazija, u Rovinju.

Po završetku srednjoškolskog obrazovanja 2011. godine, upisala sam Preddiplomski sveučilišni studij Matematika na Matematičkom odsjeku Prirodoslovno-matematičkog fakulteta u Zagrebu pri čemu sam se 2016. godine prebacila na Preddiplomski sveučilišni studiji Matematika, smjer nastavnički. Nakon toga sam 2018. upisala Diplomski sveučilišni studij Matematika i informatika, smjer nastavnički.